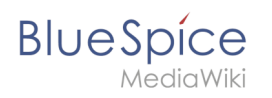

## **Inhaltsverzeichnis**

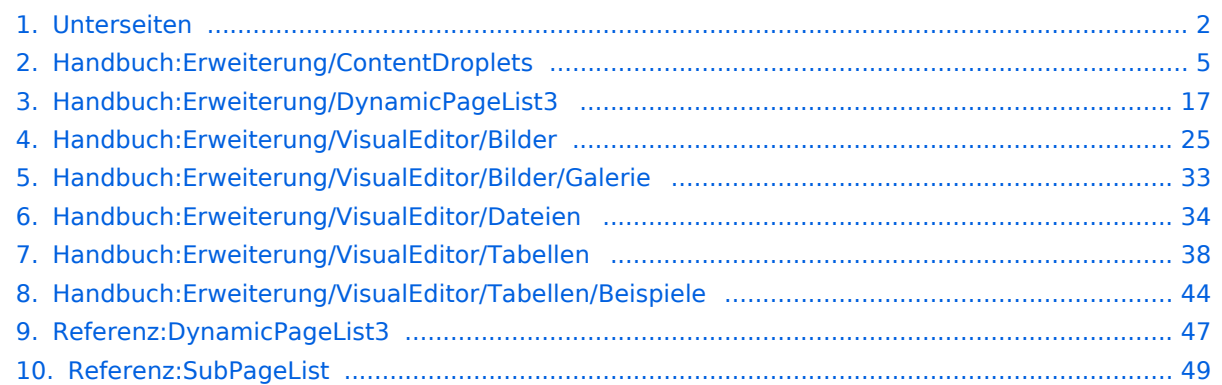

<span id="page-1-0"></span>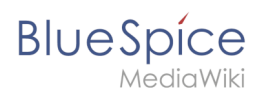

## Inhaltsverzeichnis

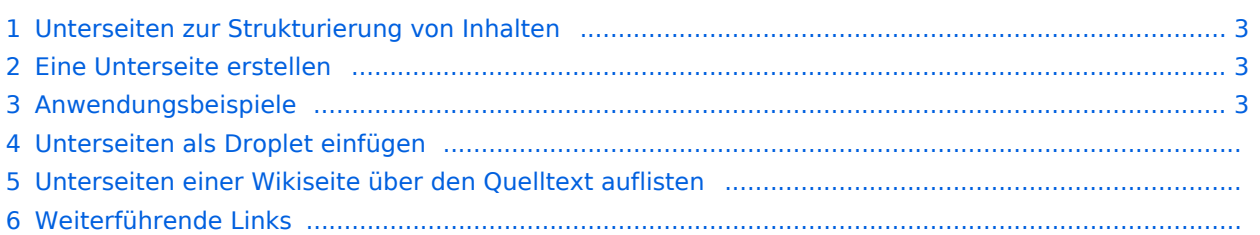

<span id="page-2-0"></span>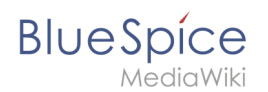

## Unterseiten zur Strukturierung von Inhalten

Um Wiki-Inhalte zu strukturieren, können Sie für jede Seite Unterseiten erstellen.

Unterseiten werden dann in der Breadcrumb-Navigation der Seite angezeigt:

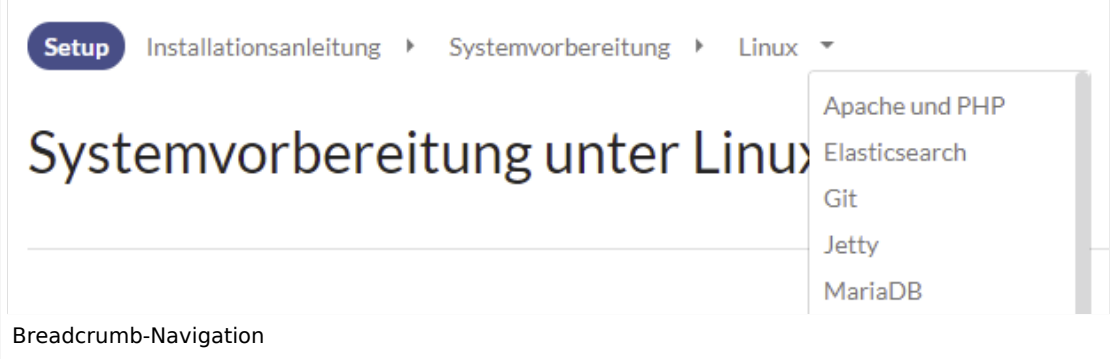

## <span id="page-2-1"></span>Eine Unterseite erstellen

Um eine Unterseite zu erstellen, wird diese einfach mit Schrägstrich ohne Leerzeichen an den Seitennamen angehängt. Unterseiten können wiederum Unterseiten besitzen:

```
Installationsanleitung/Systemvorbereitung
Installationsanleitung/Systemvorbereitung/Windows
Installationsanleitung/Systemvorbereitung/Windows/IIS
```
**Hinweis:** Da MediaWiki Schrägstriche als Unterseiten interpetiert, können in Seitennamen keine Schrägstriche verwendet werden.

## <span id="page-2-2"></span>Anwendungsbeispiele

Unterseiten werden genutzt, um Informationen hierarchisch zu organisieren. Hauptmerkmale von Unterseiten:

- **Syntax:** Abtrennung von der Hauptseite durch normalen Schrägstrich
- **Navigation:** Erzeugung von Navigationspunkten (ermöglicht Breadcrumb und Abfragen)
- **Hierarchie:** Ermöglichung von "stark assoziierten" Seitenhierarchien
- $\bullet$ **Sprachverwaltung**: Erstellung und Verlinkung von Sprachversionen.

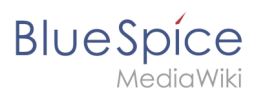

## "vollqualifizierter" Seitenname Produkt: N52000786-2/Technische Notizen Wurzelseiten-Unterseiten-Namensraumpräfix name name

## Unterseiten als Droplet einfügen

Ab BlueSpice 4.3 ist es möglich, Unterseiten über ein [Inhalts-Droplet](#page-4-0) anzeigen zu lassen.

## Unterseiten einer Wikiseite über den Quelltext auflisten

Um die Unterseiten der aktuellen Seite aufzulisten, fügen Sie folgendes Tag auf im Quelltext der entsprechenden Seite ein:

```
{{Special:PrefixIndex/{{FULLPAGENAME}}/}}
```
Um die Unterseite einer anderen Wikiseite (z.B. der Seite *Handbuch:Erweiterung/VisualEditor*) ohne Namensraumpräfix auf irgendeiner Seite anzuzeigen und um Redirects auszuschließen, lautet die Syntax:

```
{{Special:PrefixIndex/Handbuch:Erweiterung/VisualEditor/ |hideredirects=1 
|stripprefix=1}}
```
#### Output:

- [Bilder](#page-24-0)
- [Bilder/Galerie](#page-32-0)
- [Dateien](#page-33-0)
- [Tabellen](#page-37-0)
- [Tabellen/Beispiele](#page-43-0)

Die korrekte Darstellung der Unterseiten ist nur im Lesemodus sichtbar. Sie müssen die Seite also Speichern um die Liste der Unterseiten zu sehen. Die Darstellung erfolgt automatisch in einem mehrspaltigen Layout.

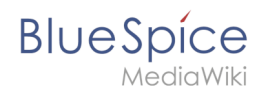

Für mehr Flexibilität bei der Ausgabe von Unterseiten können Sie mit der in BlueSpice enthaltenen [Erweiterung DPL3](#page-18-0) arbeiten.

Zum Erstellen von Unterseitenlisten ist die Erweiterung SubPageList zusätzlich ist ab BlueSpice 4.2 enthalten.  $\frac{1}{2}$ 

Ab BlueSpice 4.2. ist die Erweiterung [SubPageList](#page-48-0) gebündelt. Diese vereinfacht es wesentlich, flexible Seitenlisten über Unterseiten zu erstellen.

## Weiterführende Links

- <https://www.mediawiki.org/wiki/Help:Subpages/de>
- [Seitenlisten erstellen](#page-18-0)
- [Referenz:SubPageList](#page-48-0)
- [Referenz:DynamicPageList3](#page-46-0)

## <span id="page-4-0"></span>**Content Droplets**

ContentDroplets ist ab BlueSpice 4.3.2 enthalten.

Um zusätzliche Funktionen in eine Wiki-Seite einzufügen, können Sie Content-Droplets verwenden. Droplets enthalten Tags, die bisher unter *Einfügen > Magisches Wort* aufgeführt waren. Sie ermöglichen auch den Zugriff auf einige im Wiki vorkonfigurierte Vorlagen, wie z. B. Hinweisboxen.

## Inhaltsverzeichnis

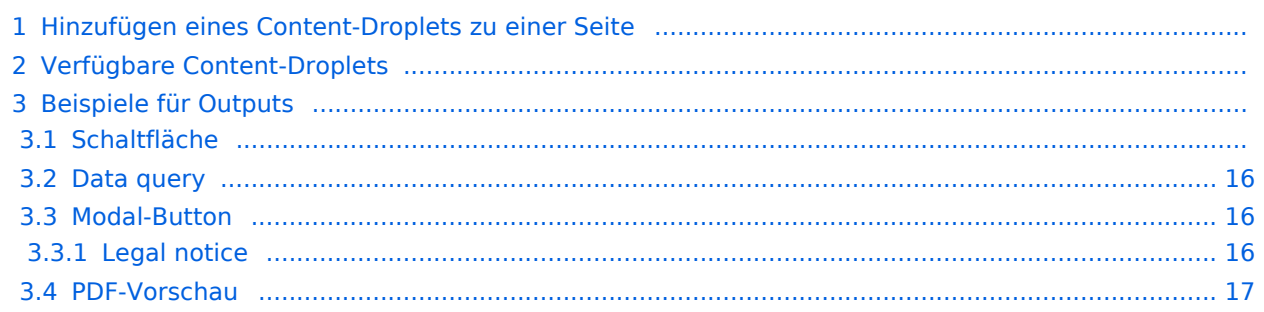

# **BlueSpice**

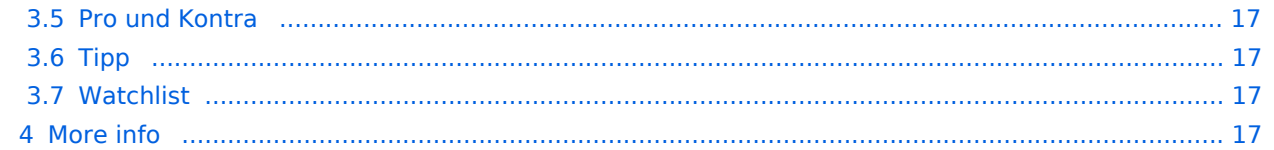

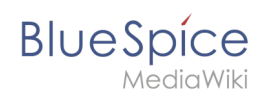

## Hinzufügen eines Content-Droplets zu einer Seite

So fügen Sie einer Seite ein Droplet hinzu:

- 1. **Klicken** Sie auf das Droplets-Symbol in der Editorleiste oder tippen Sie  $|<<|$ .
- 2. **Suchen** Sie nach einem Droplet-Namen in der Suchleiste des Droplets-Menüs oder durchsuchen Sie die Droplets nach Kategorie.

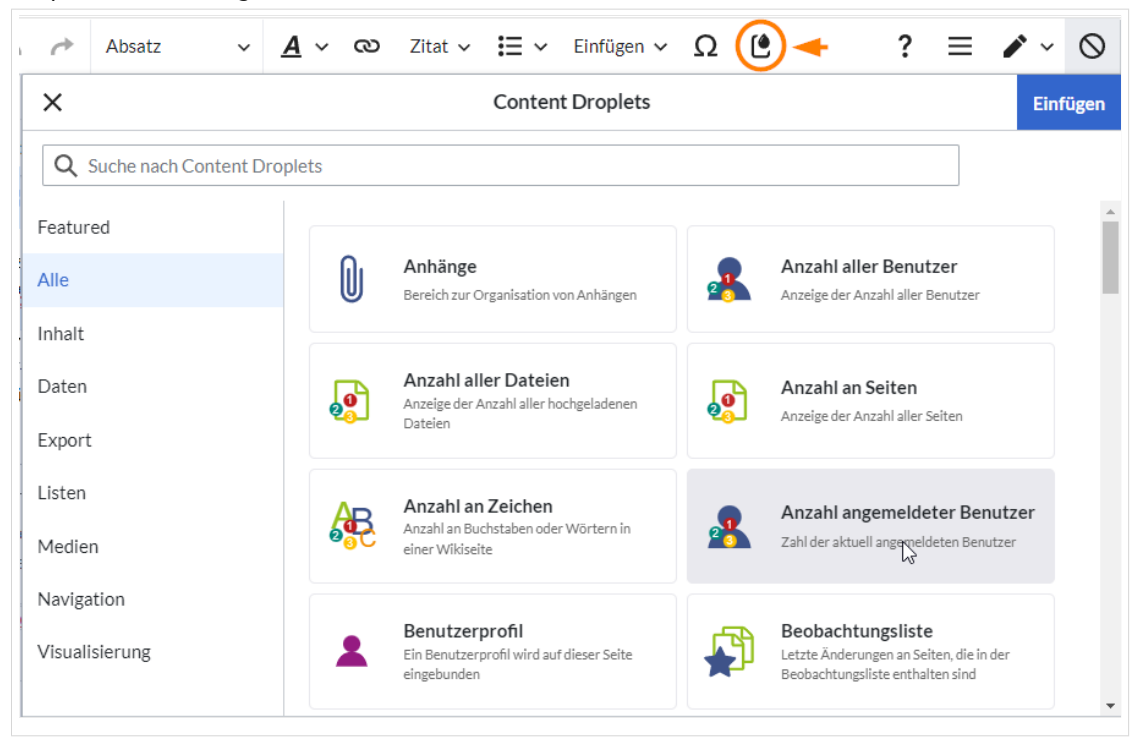

- 3. **Wählen** Sie ein Droplet aus.
- 4. **Klicken Sie** *Einfügen*.

Hinweis: Einige Droplets öffnen ein Inspektormenü, das eine weitere Schaltfläche "Einfügen" enthält. Bestätigen Sie unbedingt auch diese Schaltfläche.

## Verfügbare Content-Droplets

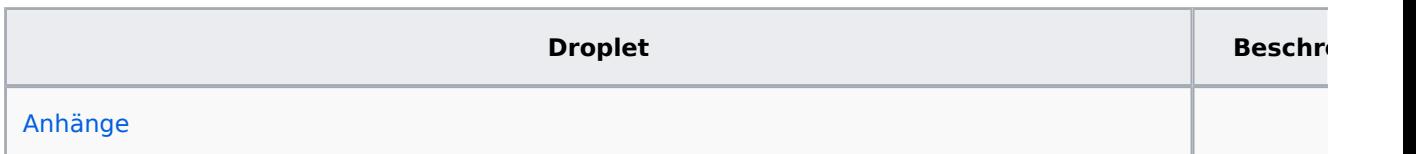

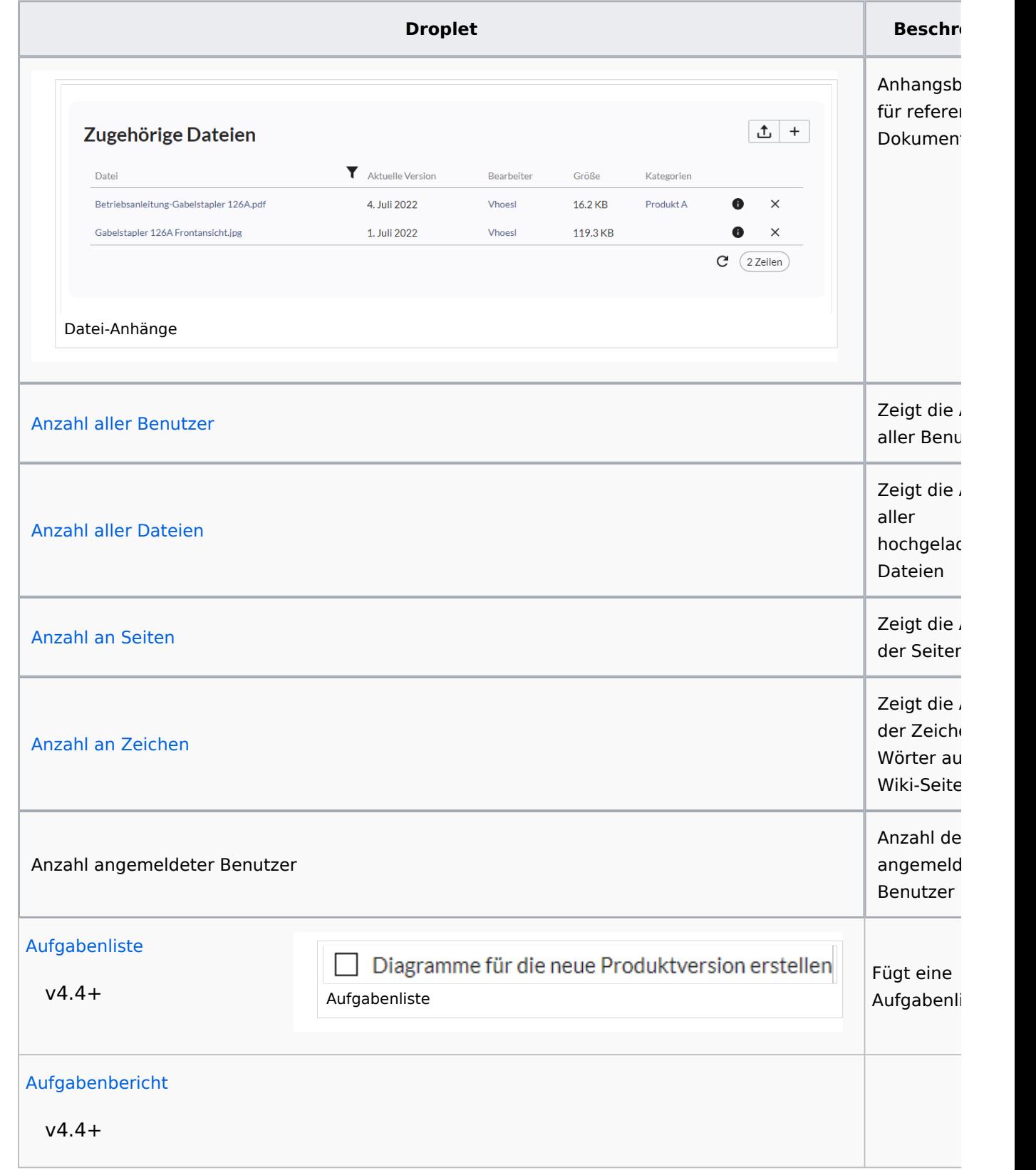

**Blue** Spice

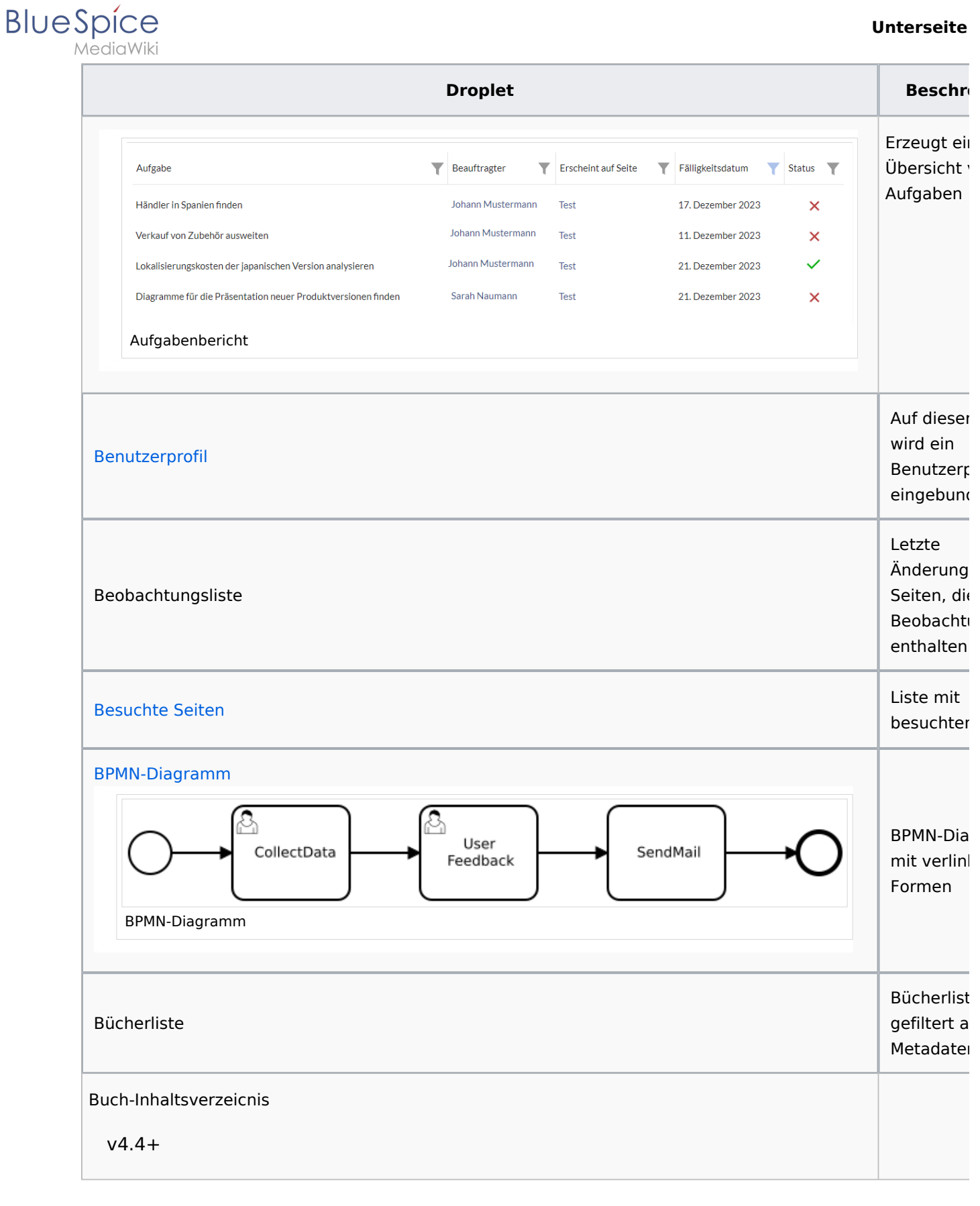

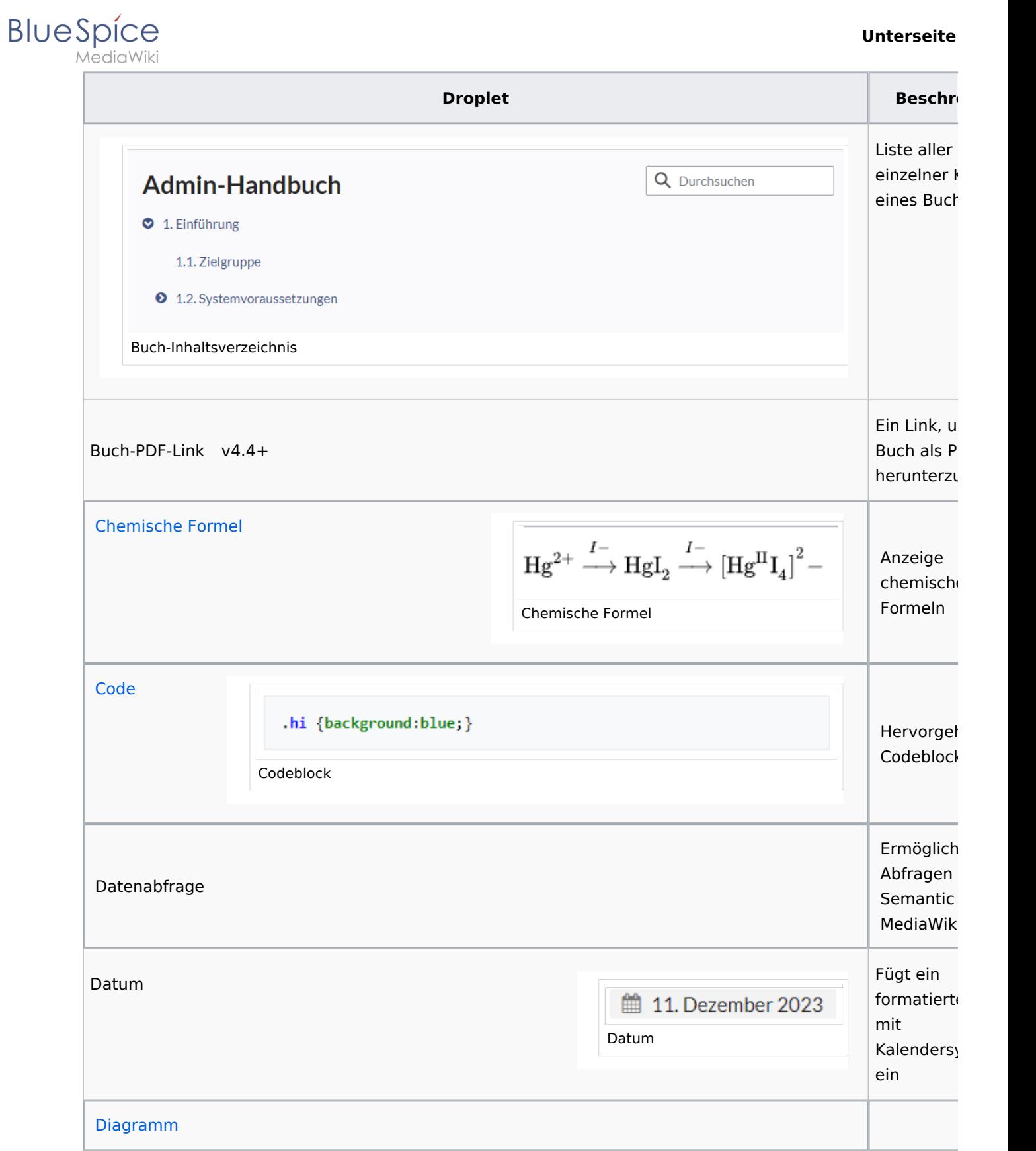

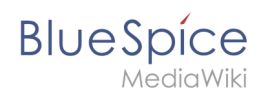

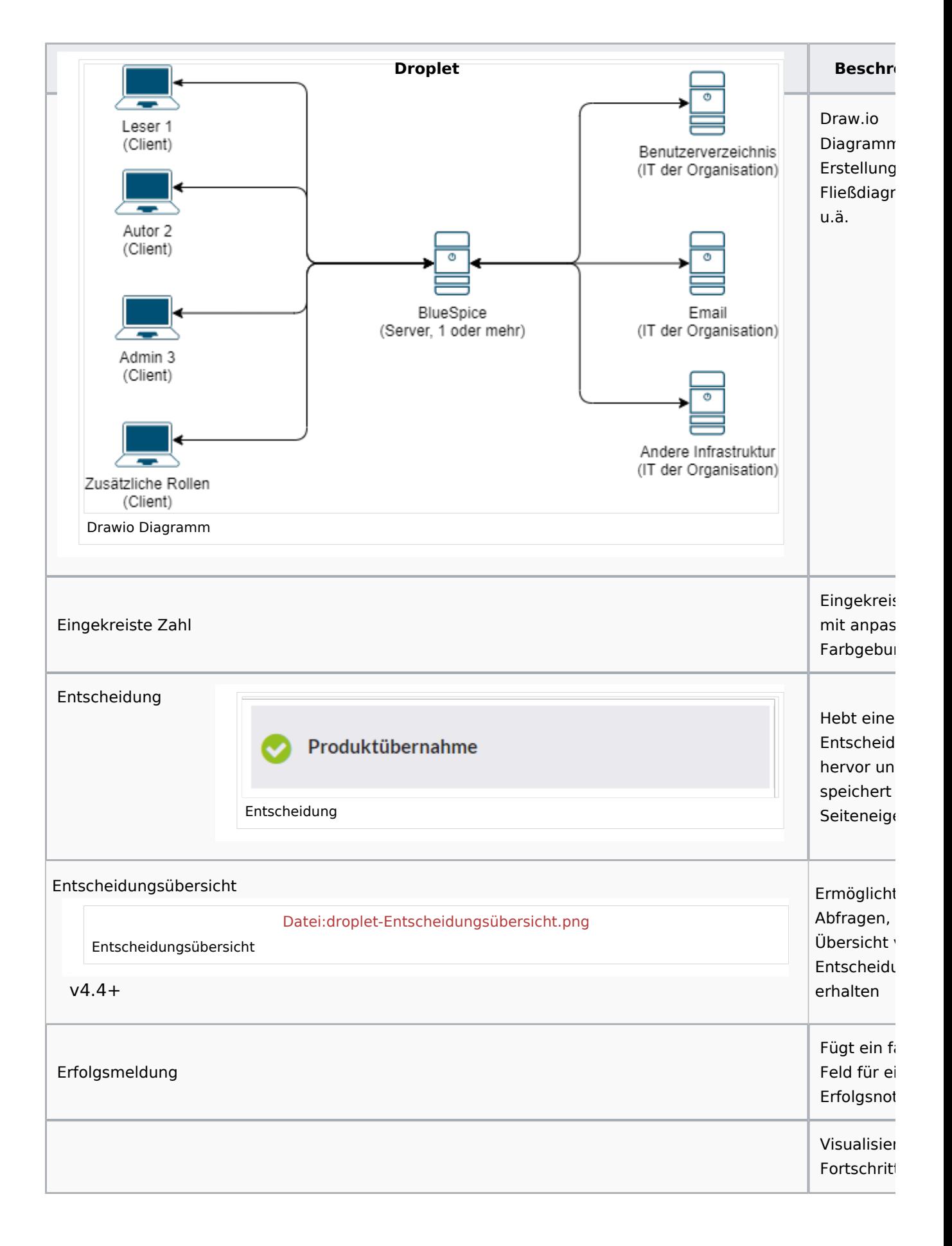

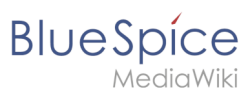

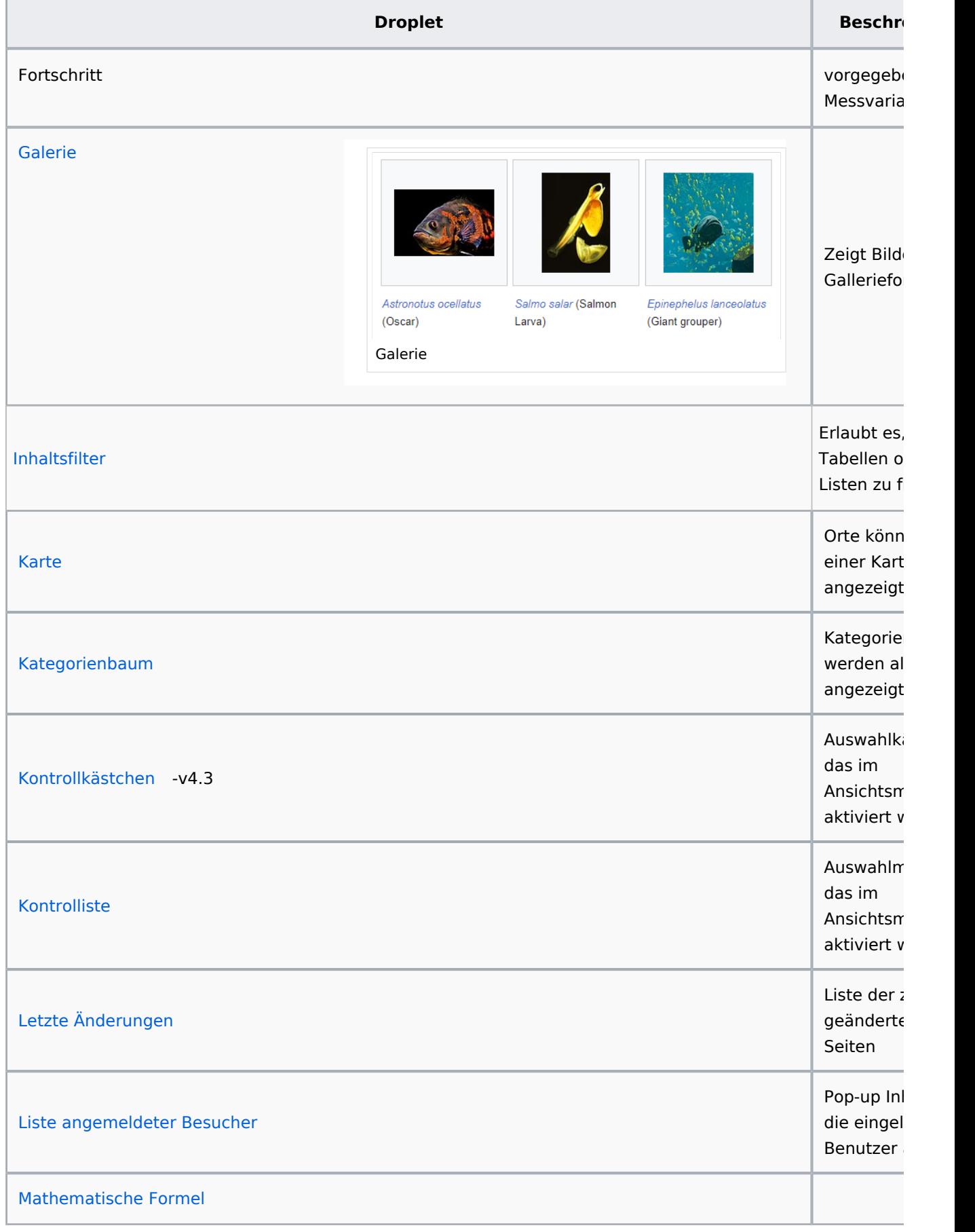

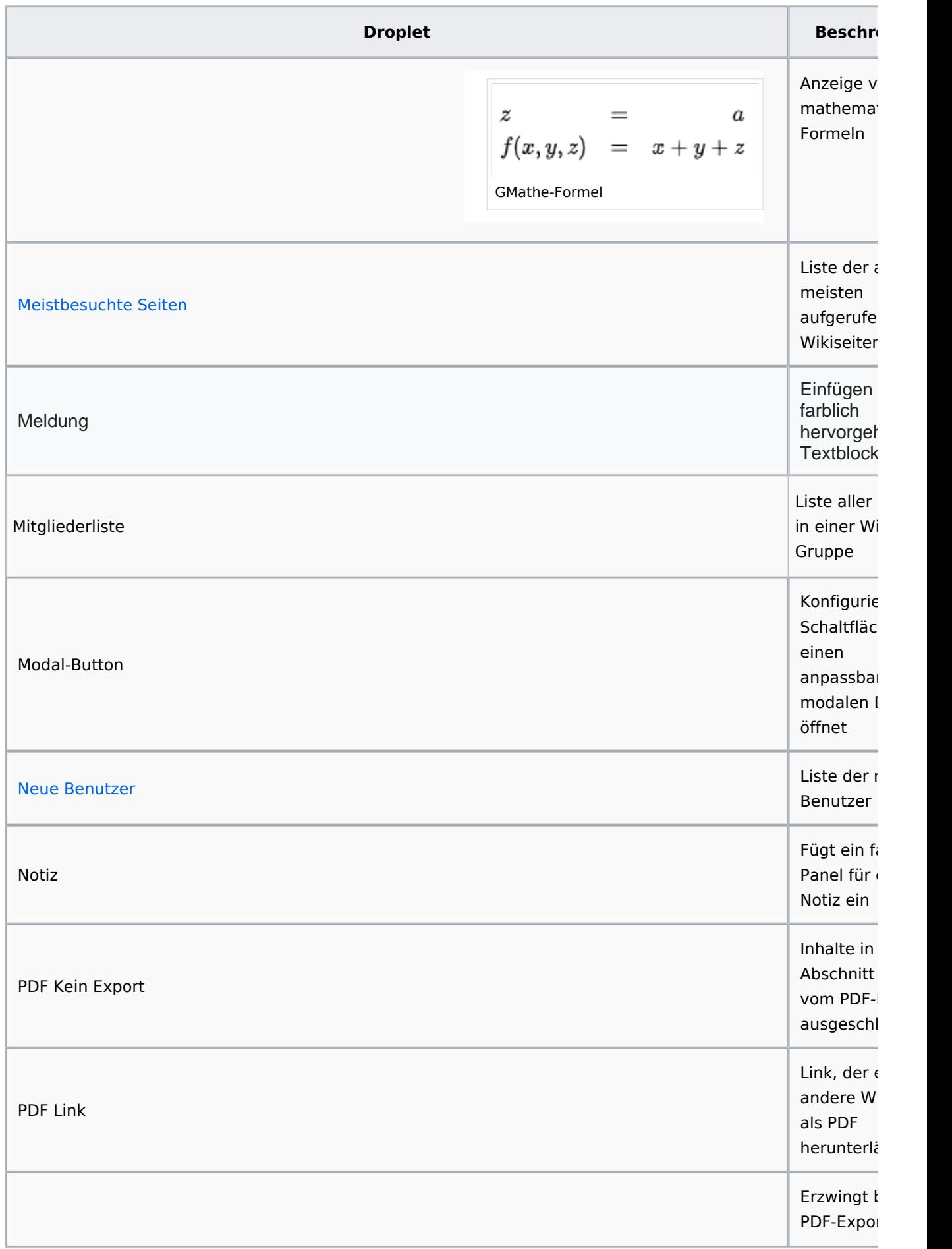

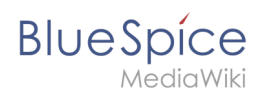

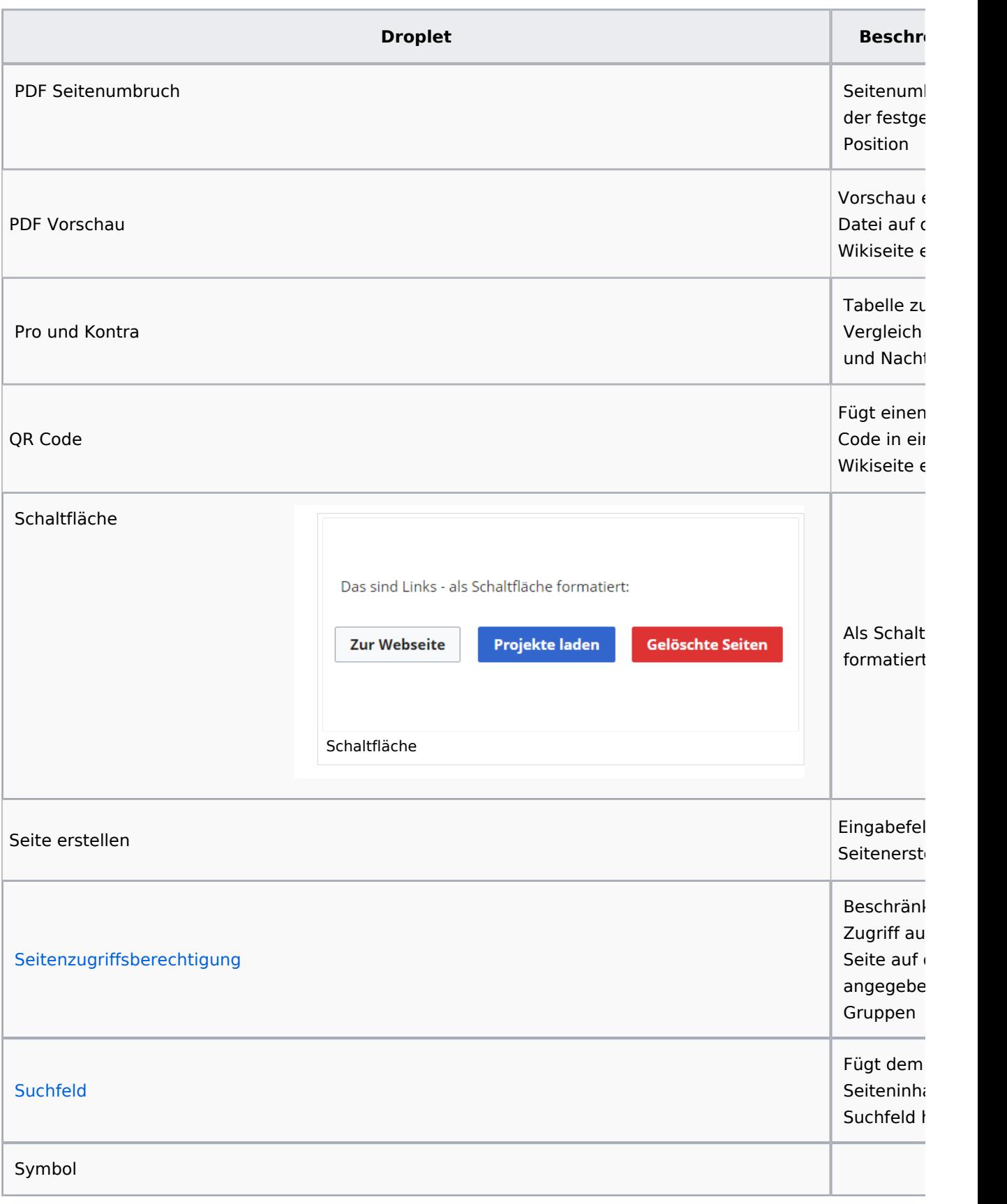

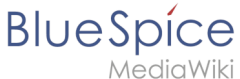

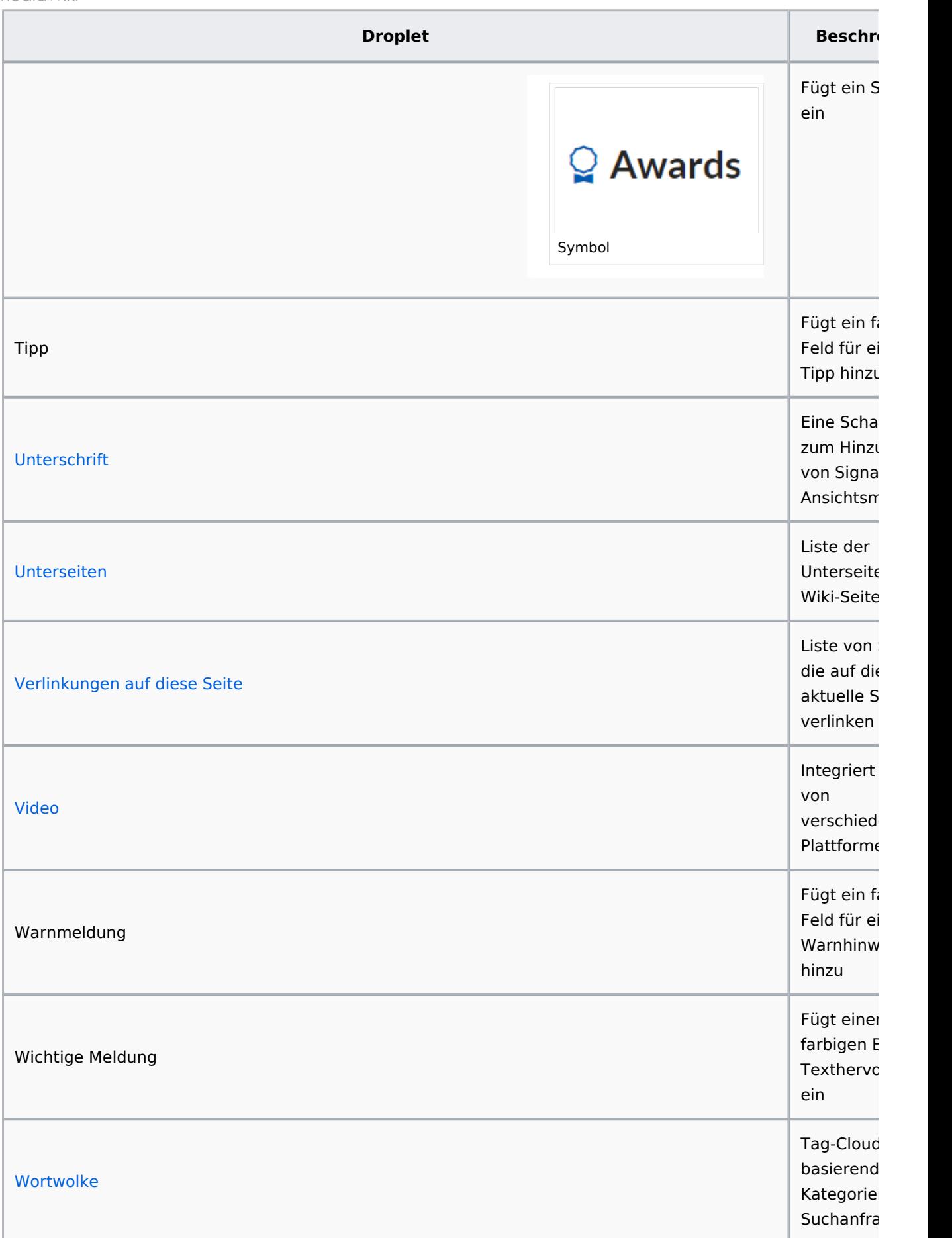

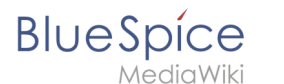

## **Schaltfläche**

[Meine Seite](https://de.wiki.bluespice.com/wiki/Hauptseite)

## <span id="page-15-0"></span>**Data query**

#### **Inspektor-Einstellungen**

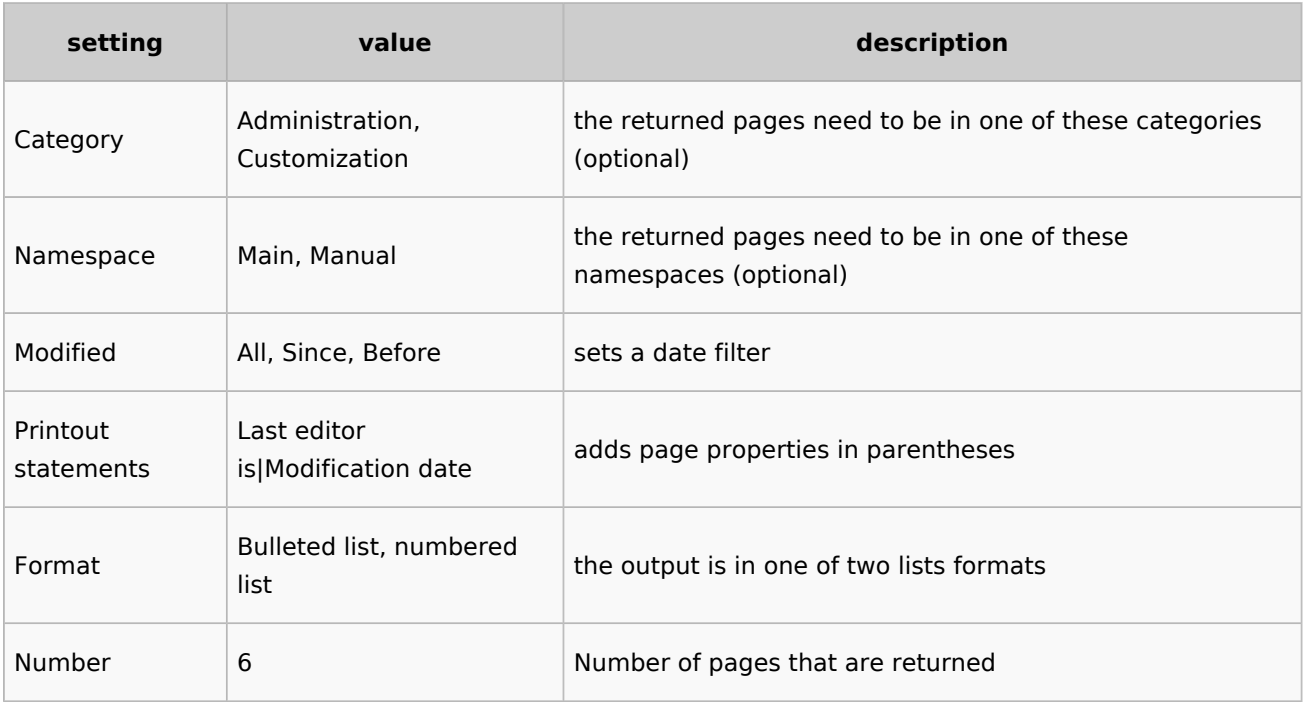

### **Beispiel**

```
<dataquery namespaces="Handbuch" modified="+" printouts="
Letzter_Bearbeiter_ist|Zuletzt_geändert" format="ul" count="6" />
```
### **Output**

- [Einführung](https://de.wiki.bluespice.com/wiki/Handbuch:Adminhandbuch_Einf%C3%BChrung)
- [Alle Themen](https://de.wiki.bluespice.com/wiki/Handbuch:Alle_Themen)
- [Andere Admin-Seiten](https://de.wiki.bluespice.com/wiki/Handbuch:Andere_Admin-Seiten)
- [Artikel Löschen](https://de.wiki.bluespice.com/wiki/Handbuch:Artikel_L%C3%B6schen)
- [Aufgaben Übersicht](https://de.wiki.bluespice.com/wiki/Handbuch:Aufgaben)

## <span id="page-15-1"></span>**Modal-Button**

Google.com

#### **Legal notice**

<span id="page-15-2"></span>Sie verlassen diese Webseite. Wir sind für den Inhalt externer Webseiten nicht verantwortlich. [Zu google.com](https://google.com)

<span id="page-16-1"></span>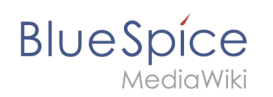

## <span id="page-16-2"></span>**Pro und Kontra Vorteile Nachteile** + billig bekannt nicht anpassbar

leicht zugänglich

# - etwas veraltete Oberfläche

GDSGVO-Konformität unklar

## <span id="page-16-3"></span>**Tipp**

This is a tip message.

## <span id="page-16-4"></span>**Watchlist**

Zeigt dem aktuellen Benutzer die zuletzt geänderten Seiten an, die sich auf seiner/ihrer Merkliste befinden:<bs:watchlist count="5" maxtitlelength="100" order="time" />

## <span id="page-16-5"></span>More info

- [BITV](https://de.wiki.bluespice.com/wiki/Handbuch:Erweiterung/ContentDroplets/BITV)
- [Eigene Droplets hinzufügen](https://de.wiki.bluespice.com/wiki/Handbuch:Erweiterung/ContentDroplets/Eigene_Droplets_hinzuf%C3%BCgen)
- **•** [Fortschrittsbalken](https://de.wiki.bluespice.com/wiki/Handbuch:Erweiterung/ContentDroplets/Fortschrittsbalken)
- [Symbol](https://de.wiki.bluespice.com/wiki/Handbuch:Erweiterung/ContentDroplets/Symbol)

[Technische Referenz: ContentDroplets](https://de.wiki.bluespice.com/wiki/Referenz:ContentDroplets)

## <span id="page-16-0"></span>**DPL3: Seitenlisten und Transklusionen**

Mit **DynamicPageList3** können Sie unter anderem Seitenlisten generieren, die auf jeder Wikiseite angezeigt werden können.Zusätzlich können Sie auch einzelne Seitenabschnitte auf einer Wikiseite transkludieren.

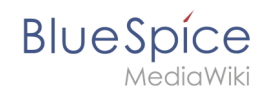

Eine Dokumentation aller Auswahlkriterien und Formatierungsbeispiele sind auf [Gamepedia](https://help.gamepedia.com/Extension:DPL3/Manual) (englisch) erhältlich. Im folgenden sehen Sie einige typische Anwendungsbeispiele. Zusätzlich können Sie eine Tabelle mit einer [Liste möglicher Parameter und deren Werte](#page-21-0) konsultieren.

## Inhaltsverzeichnis

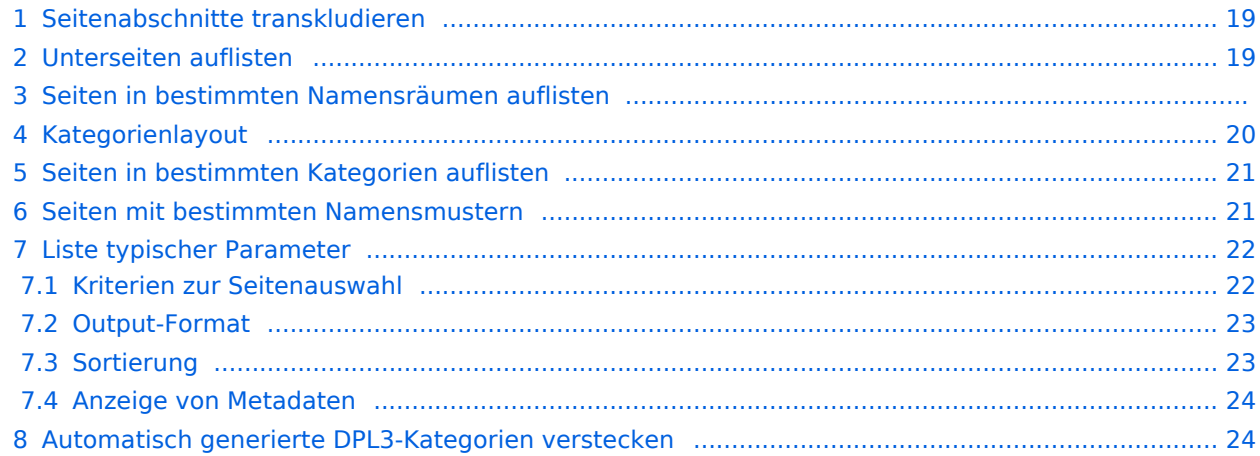

<span id="page-18-1"></span>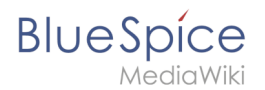

## Seitenabschnitte transkludieren

Um einen Abschnitt einer Seite auf einer anderen Seite anzuzeigen (=transkludieren), geben Sie den Seitennamen (title) und den Abschnittsnamen (include) als Parameter an:

```
{{#dpl:title=Handbuch:Semantic_MediaWiki|include=#Attribute definieren}}
```
## <span id="page-18-0"></span>Unterseiten auflisten

Folgender Code zeigt die Unterseiten der aktuellen Seite in einem 3-spaltigen Layout an:

```
{{#dpl:
|titlematch={{PAGENAME}}/%
|shownamespace=false
 |replaceintitle=/{{PAGENAME}}\//,
|columns=3
|mode=none
|rowcolformat=width=100%
}}
```
Beispiel: Darstellen der Unterseiten der Seite *VisualEditor* im Namensraum "Handbuch". Es soll eine 1-spaltige Aufzählungsliste erzeugt werden:

```
{{#dpl:
|titlematch=Erweiterung/VisualEditor/% 
|shownamespace=false
|namespace=Handbuch 
|replaceintitle=@Erweiterung/VisualEditor/@,
|columns=1
|mode=unordered
|rowcolformat=width=100%
}}
```
#### **Output:**

- [Bilder](#page-24-0)
- [Bilder/Galerie](#page-32-0)
- [Dateien](#page-33-0)
- [Tabellen](#page-37-0)
- [Tabellen/Beispiele](#page-43-0)

Um die Ausgabe auf die erste Ebene von Unterseiten zu beschränken, kann folgende Anweisung hinzugefügt werden:

|nottitlematch={{PAGENAME}}/%/%

Alternativ-Beispiel:

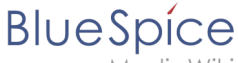

```
{{#dpl:
|titlematch=%Performance-Optimierungen/%
|replaceintitle=@Installationsanleitung/Kompendium/Performance-Optimierungen/@,
|namespace=Setup
|shownamespace=false
|includesubpages=true
|mode=unordered
}}
```
## Seiten in bestimmten Namensräumen auflisten

```
{{#dpl:
    |namespace=Handbuch
    |includesubpages=true
    |shownamespace=false
   |count=5
   |ordermethod=title
}}
```
#### **Output:**

- [Adminhandbuch Einführung](https://de.wiki.bluespice.com/wiki/Handbuch:Adminhandbuch_Einf%C3%BChrung)
- $\bullet$ [Alle Themen](https://de.wiki.bluespice.com/wiki/Handbuch:Alle_Themen)
- $\bullet$ [Andere Admin-Seiten](https://de.wiki.bluespice.com/wiki/Handbuch:Andere_Admin-Seiten)
- $\bullet$ [Artikel Löschen](https://de.wiki.bluespice.com/wiki/Handbuch:Artikel_L%C3%B6schen)
- $\bullet$ [Aufgaben](https://de.wiki.bluespice.com/wiki/Handbuch:Aufgaben)

## <span id="page-19-0"></span>Kategorienlayout

```
<div class="dplcategory">
{{#dpl:
    |namespace=Handbuch
    |includesubpages=true
    |shownamespace=false
    |mode=category
   |ordermethod=titlewithoutnamespace
}}
\overline{\left(4i}
```
### **Ausgabe:**

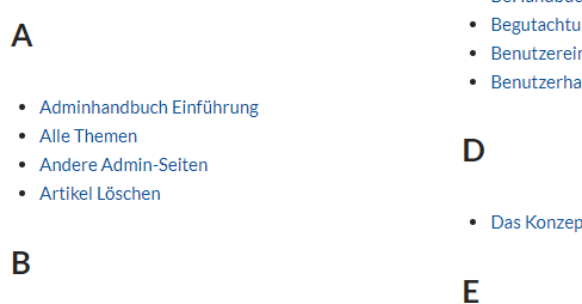

- BeHandbuch Einführung
- Begutachtungsprozess
- Benutzereinstellungen
- Benutzerhandbuch Einführung
- Das Konzept der Namensräume
- · Erweiterung/BlueSpiceArticleInfo
- Erweiterung/BlueSpiceAuthors
- Erweiterung/BlueSpiceAvatars
- Erweiterung/BlueSpiceBookshelf • Erweiterung/BlueSpiceCategoryCheck
- Erweiterung/BlueSpiceCategoryManager
- Erweiterung/BlueSpiceChecklist
- Erweiterung/BlueSpiceConfigManager
- Erweiterung/BlueSpiceContextMenu
- Erweiterung/BlueSpiceCountThings
- Erweiterung/BlueSpiceCustomMenu

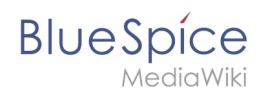

Falls die Sortierungsbuchstaben am Ende einer Spalte angezeigt werden, kann die Darstellung über Einfügen von css-Deklarationen auf der Seite *MediaWiki:Common.css* angepasst werden:

/\*dpl column layout - avoid header orphans \*/ .dplcategory {-webkit-column-count:3;column-count:3;} .dplcategory .mw-category .mw-category-group {display:block} .dplcategory .mw-category-group {margin:0 2em 2em 2em;} .dplcategory .mw-category-group h3 {break-after:avoid} .dplcategory .mw-category-group h3 {margin:0 0 0.3em; border-bottom:1px solid #e2e2e2}

#### **Verbesserte Ausgabe:**

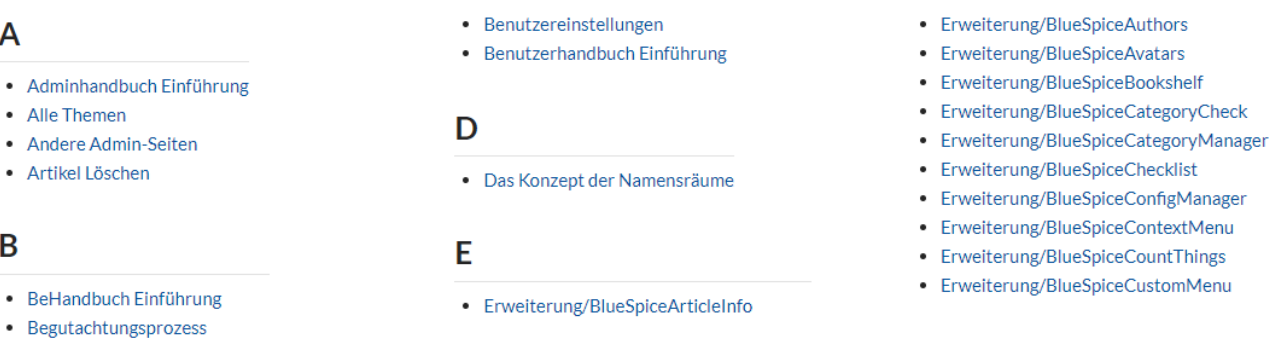

## <span id="page-20-0"></span>Seiten in bestimmten Kategorien auflisten

```
{{#dpl:
    |category=Bearbeitung
   addcategorical = true
    |includesubpages=true
    |shownamespace=false
    |count=5
    |ordermethod=title
    |mode=ordered 
}}
```
#### **Output:**

- 1. Erweiterung/BlueSpiceContextMenu... Kategorien: [Bearbeitung](https://de.wiki.bluespice.com/wiki/Kategorie:Bearbeitung)
- 2. [Erweiterung/BlueSpiceCountThings](https://de.wiki.bluespice.com/wiki/Handbuch:Erweiterung/BlueSpiceCountThings) . . Kategorien: [Bearbeitung](https://de.wiki.bluespice.com/wiki/Kategorie:Bearbeitung)
- 3. [Erweiterung/BlueSpiceEmoticons](https://de.wiki.bluespice.com/wiki/Handbuch:Erweiterung/BlueSpiceEmoticons) . . Kategorien: [Bearbeitung](https://de.wiki.bluespice.com/wiki/Kategorie:Bearbeitung)
- 4. [Erweiterung/BlueSpiceExtendedFilelist](https://de.wiki.bluespice.com/wiki/Handbuch:Erweiterung/BlueSpiceExtendedFilelist) . . Kategorien: [Bearbeitung](https://de.wiki.bluespice.com/wiki/Kategorie:Bearbeitung)
- 5. [Erweiterung/BlueSpiceFilterableTables](https://de.wiki.bluespice.com/wiki/Handbuch:Erweiterung/BlueSpiceFilterableTables) . . Kategorien: [Bearbeitung](https://de.wiki.bluespice.com/wiki/Kategorie:Bearbeitung)

## <span id="page-20-1"></span>Seiten mit bestimmten Namensmustern

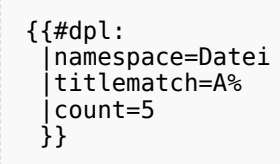

### **Output:**

**Blue** Spice

- [Datei:Anhang.png](https://de.wiki.bluespice.com/wiki/Datei:Anhang.png)
- [Datei:Anhangs-Inspektor.png](https://de.wiki.bluespice.com/wiki/Datei:Anhangs-Inspektor.png)
- [Datei:Anhangsbereich.png](https://de.wiki.bluespice.com/wiki/Datei:Anhangsbereich.png)
- [Datei:Anhangsbereich mit Dateien.png](https://de.wiki.bluespice.com/wiki/Datei:Anhangsbereich_mit_Dateien.png)
- [Datei:Attribut-erstellen-spezialseite2.png](https://de.wiki.bluespice.com/wiki/Datei:Attribut-erstellen-spezialseite2.png)

## <span id="page-21-0"></span>Liste typischer Parameter

## <span id="page-21-1"></span>**Kriterien zur Seitenauswahl**

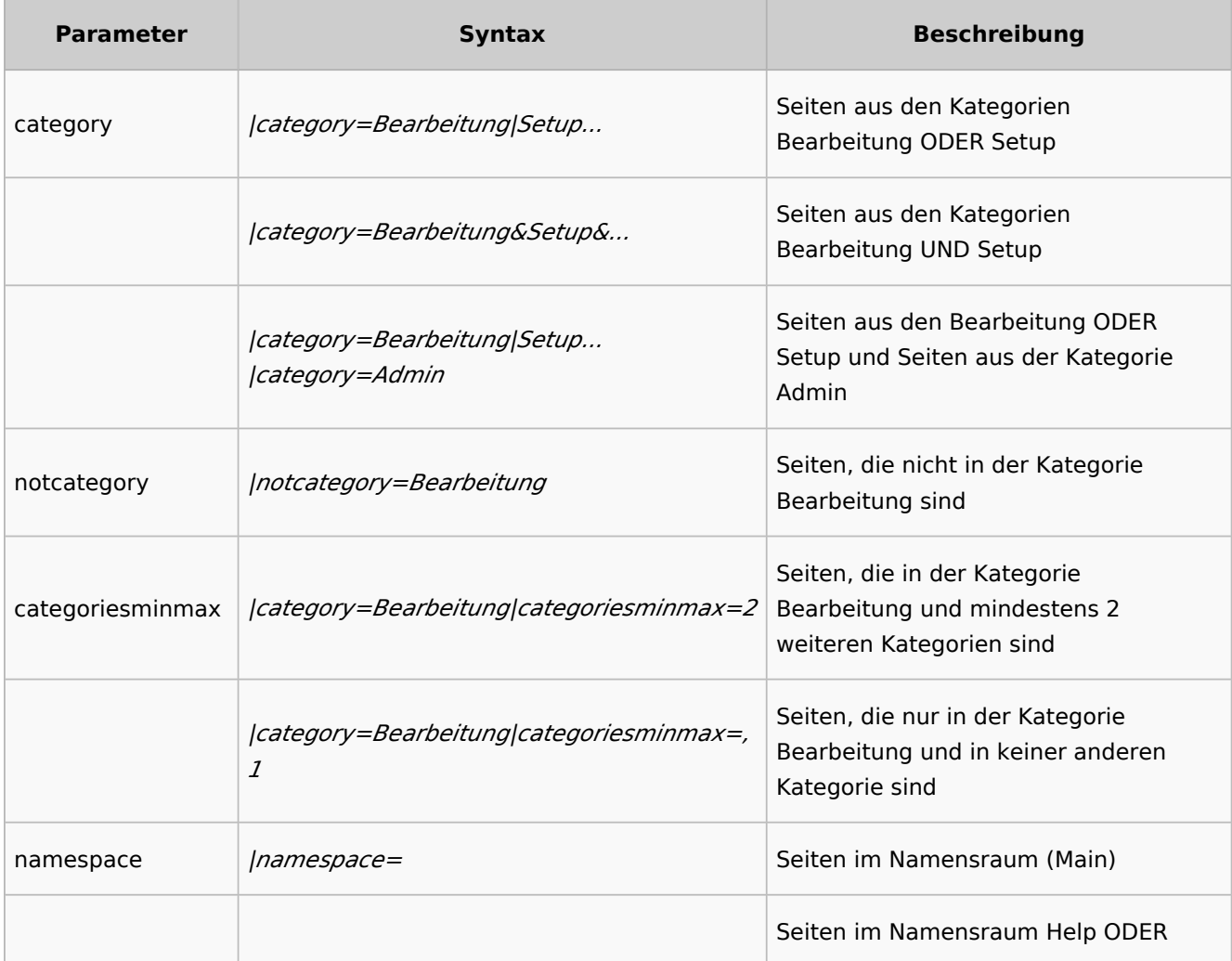

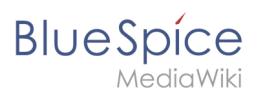

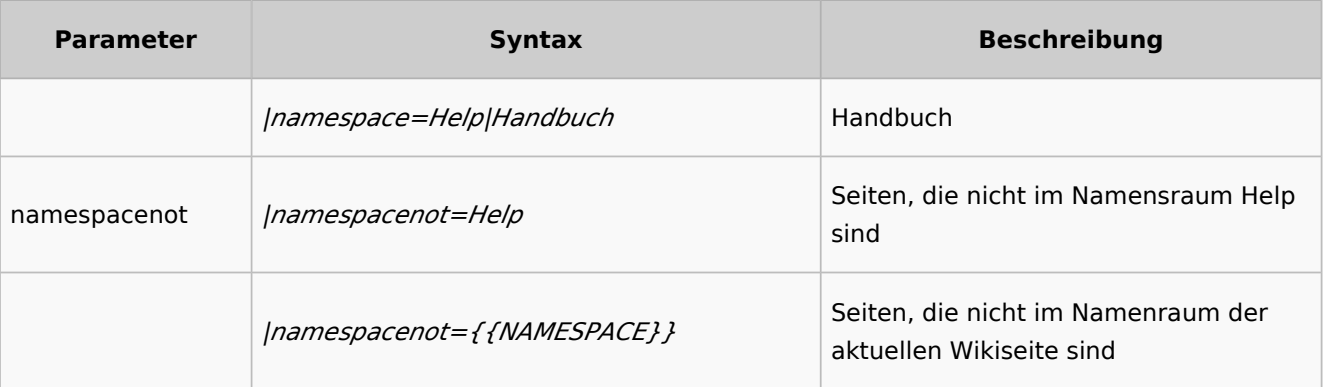

## <span id="page-22-0"></span>**Output-Format**

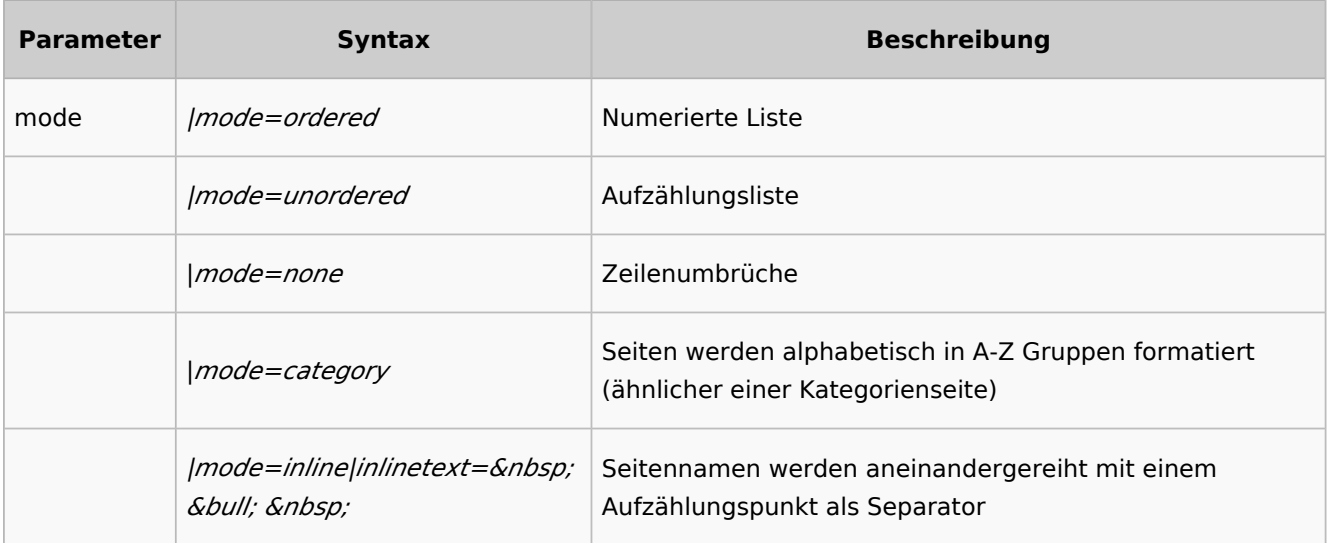

## <span id="page-22-1"></span>**Sortierung**

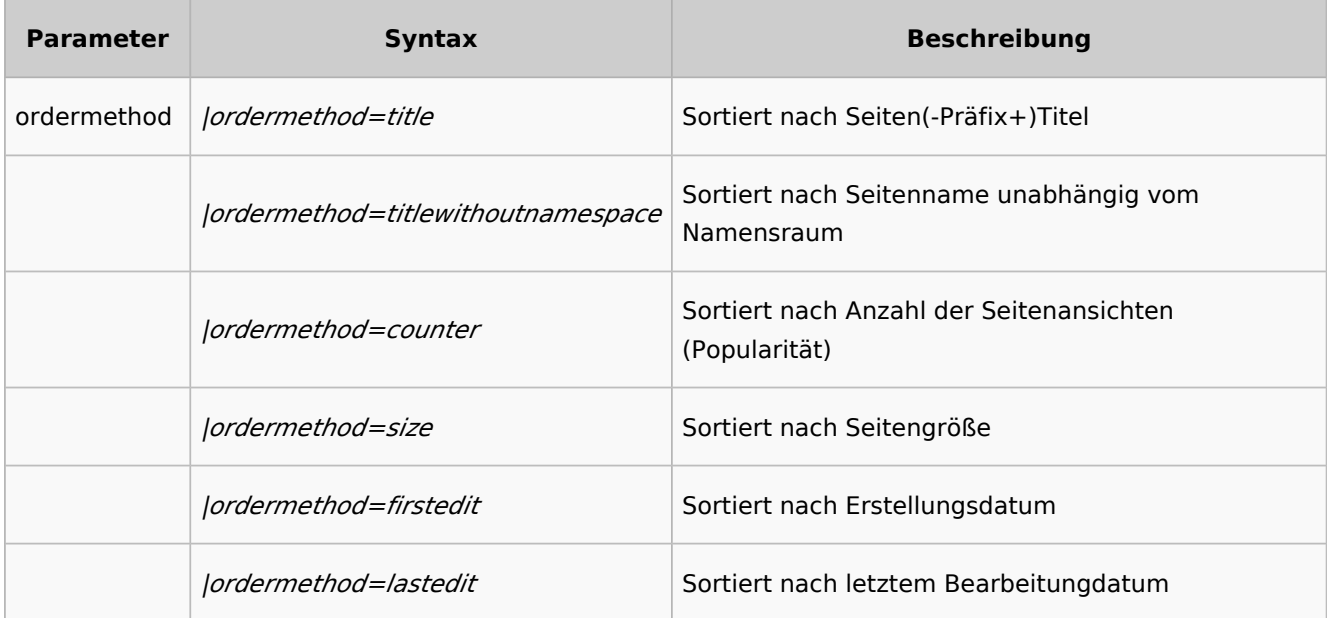

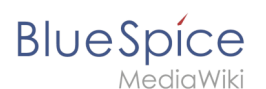

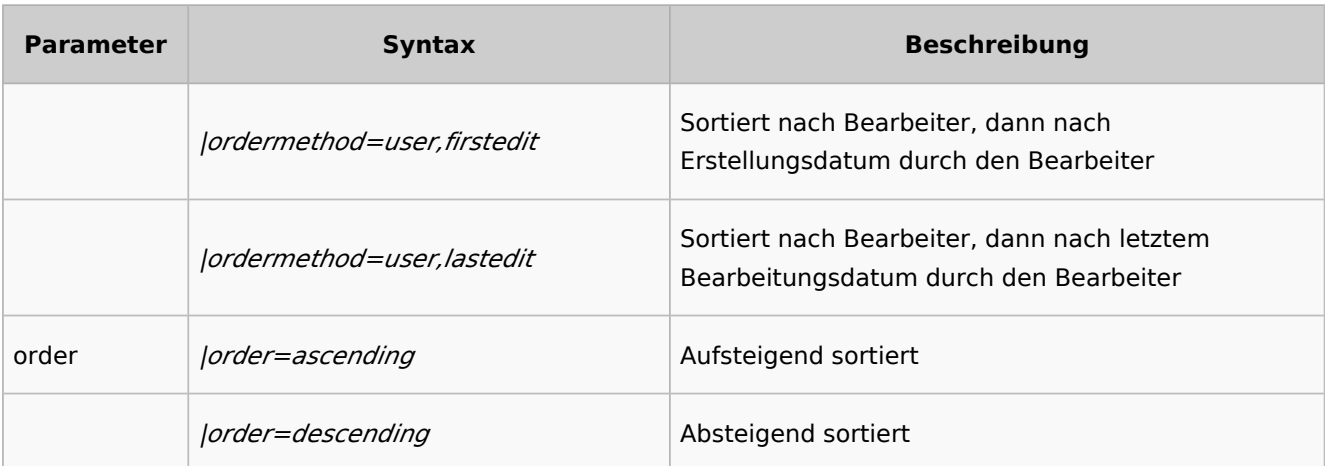

## <span id="page-23-0"></span>**Anzeige von Metadaten**

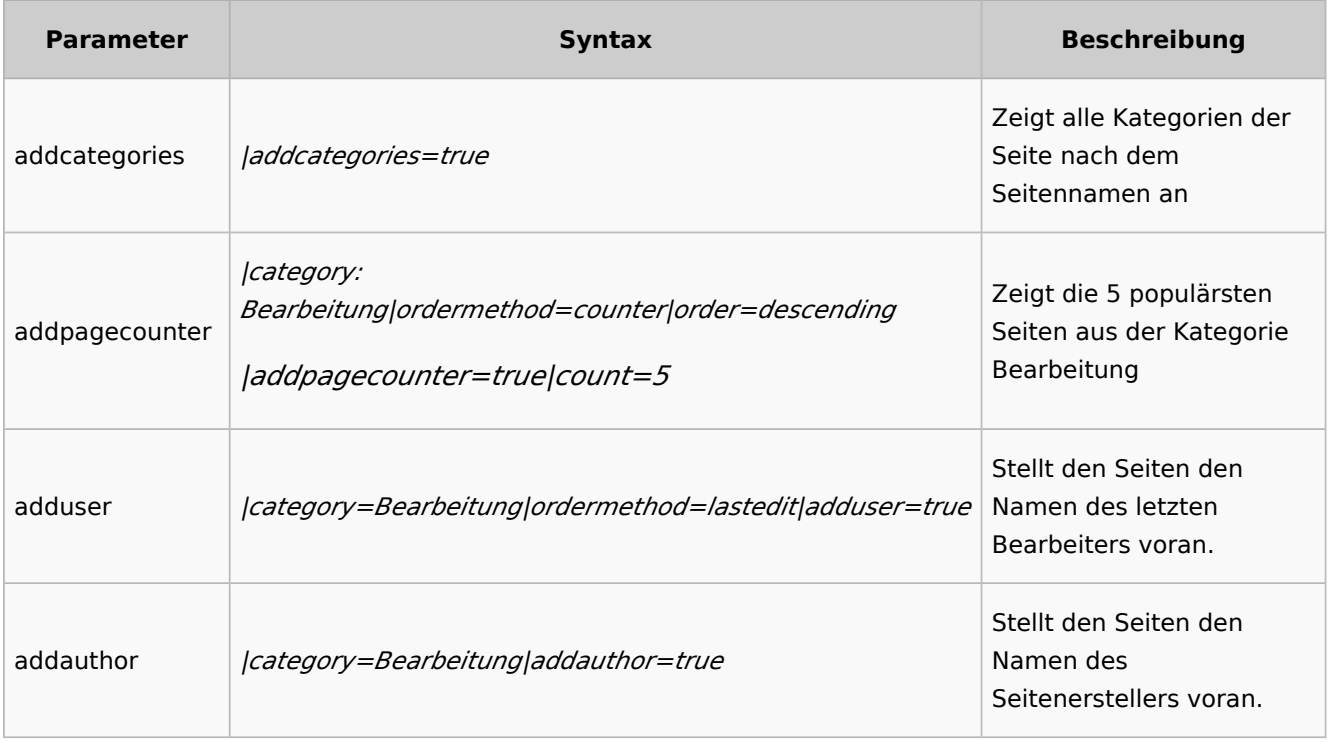

## <span id="page-23-1"></span>Automatisch generierte DPL3-Kategorien verstecken

Diese Erweiterung erstellt einige, manchmal unerwünschte, automatische Systemkategorien, die dann auf jeder Wiki-Seite angezeigt werden, die eine DPL-Parser-Funktion enthält.

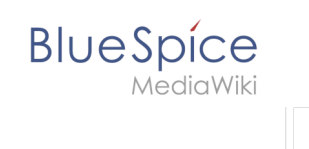

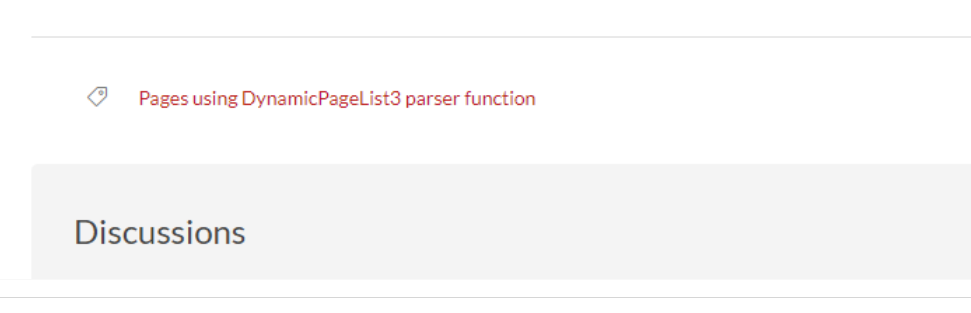

Um diese Kategorien auszublenden:

- 1. **Gehen** Sie in Ihrem Wiki zur Seite *Spezial:TrackingCategories*
- 2. **Klicken** Sie in der Spalte *Name der Nachricht* auf *dpl-parserfunc-tracking-category*
- 3. **Ersetzen** Sie den Text *Seiten, die DynamicPageList parser function nutzen* durch einen Bindestrich ("-").
- 4. **Speichern** Sie die Seite.

Die Kategorie wird anschließend nicht mehr auf Ihren Wiki-Seiten angezeigt.

Siehe:<https://www.mediawiki.org/wiki/Help:Tracking%20categories>

[Technische Referenz: DynamicPageList3](#page-46-0)

[Technische Referenz: DynamicPageList3](#page-46-0)

## <span id="page-24-0"></span>**Bilder**

## Inhaltsverzeichnis

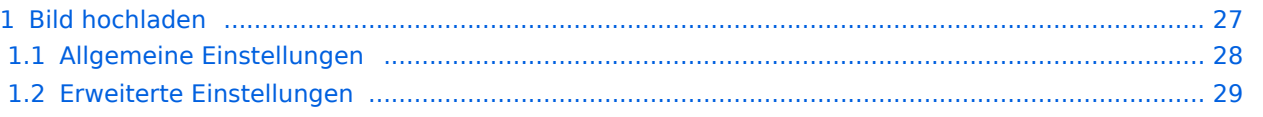

# **BlueSpice**

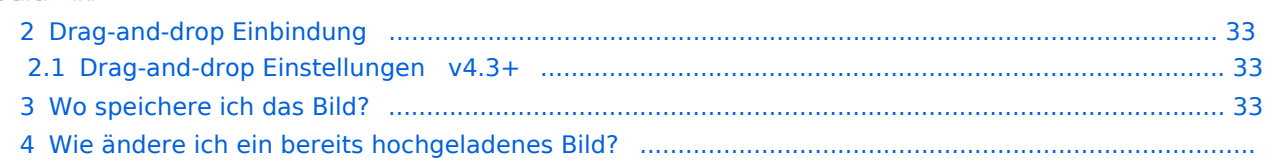

<span id="page-26-0"></span>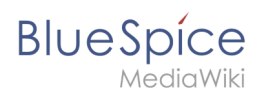

## Bild hochladen

Mit dem [visuellen Editor](https://de.wiki.bluespice.com/wiki/Handbuch:Erweiterung/VisualEditor) lassen sich die Bilder gleichzeitig ins Wiki hochladen sowie in die Seite einfügen und formatieren.

1. Klicken Sie in der Editorleiste auf *Einfügen > Medien*:

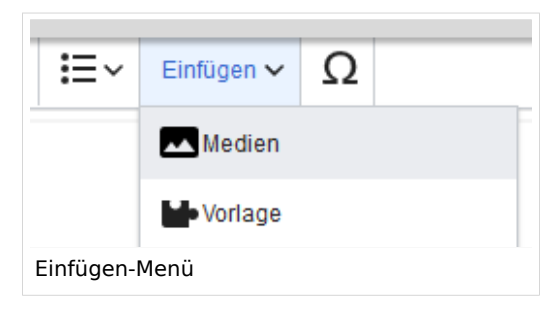

2. Wechseln Sie auf den Reiter *Hochladen*. Wählen Sie eine lokale Datei aus und klicken Sie *Hochladen*.

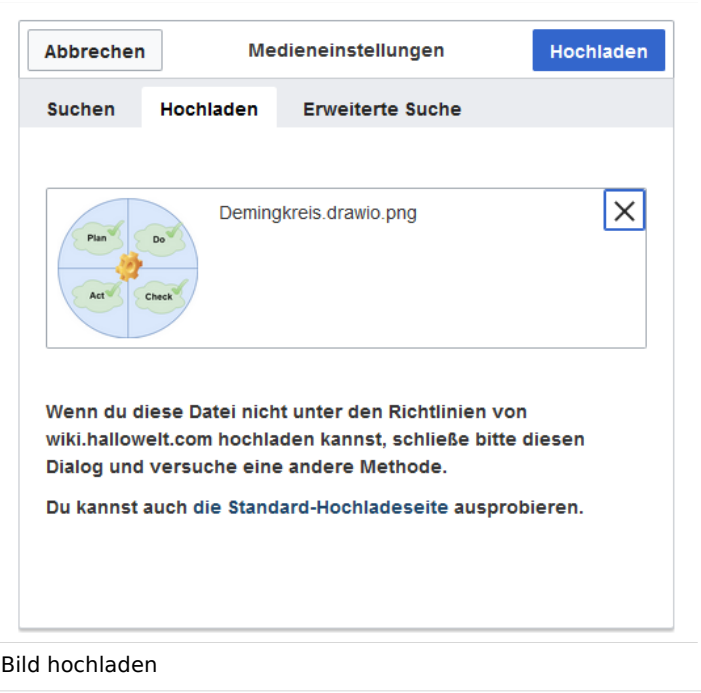

- 3. Geben Sie im Schritt "Einzelheiten" die geforderten Informationen an.
	- 1. **Zielnamensraum:** Wenn Sie mit Namensräumen arbeiten, können Sie eine Datei mit einem Namensraum assoziieren. Die Datei wird dann wie der Zielnamensraum verrechtet.
	- 2. **Name:** Wenn Sie den Dateinamen im Wiki ändern wollen, ändern Sie den Namen hier (optional).
	- 3. **Beschreibung:** Wenn Sie hier eine Bildbeschreibung eingeben, wird diese in der Volltextsuche indexiert . Dies hilft dabei, die Datei später wiederzufinden (optional).
	- 4. **Kategorien:** Hier können Sie das Bild einer oder mehreren Kategorien zuordnen. Eine Bildvorschau wird dann entsprechend auf der zugehörigen Kategorienseite angezeigt.
	- 5. **Klicken** Sie *Speichern*. Das Bild ist nun im Wiki hochgeladen.

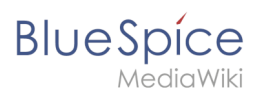

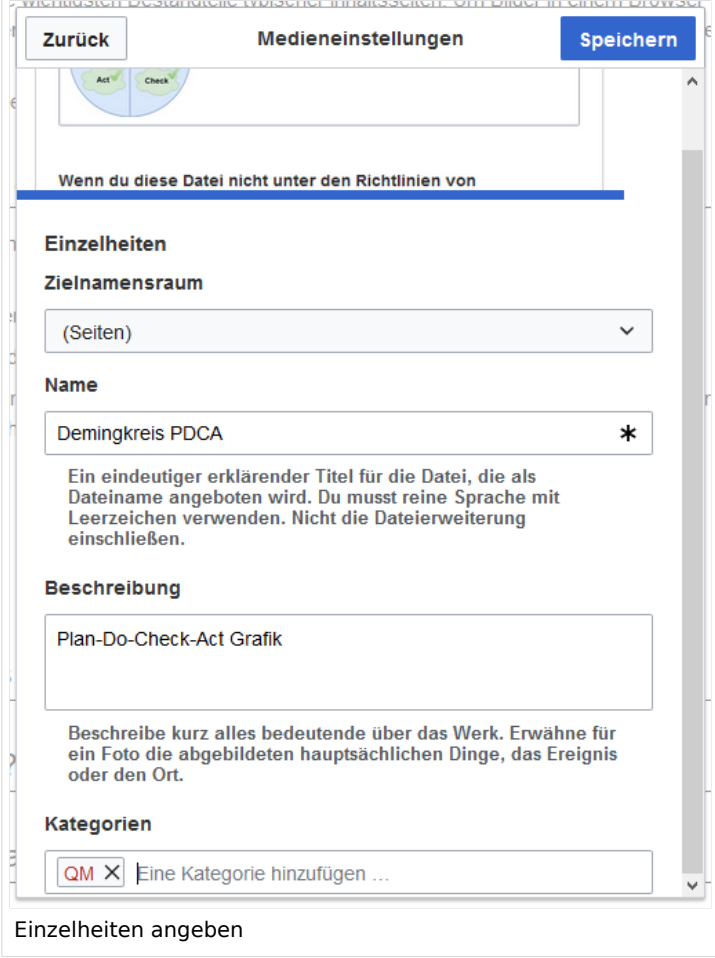

**Fehlermeldung beim Speichern:** Wenn das Bild bereits existiert, wird eine Fehlermeldung angezeigt:

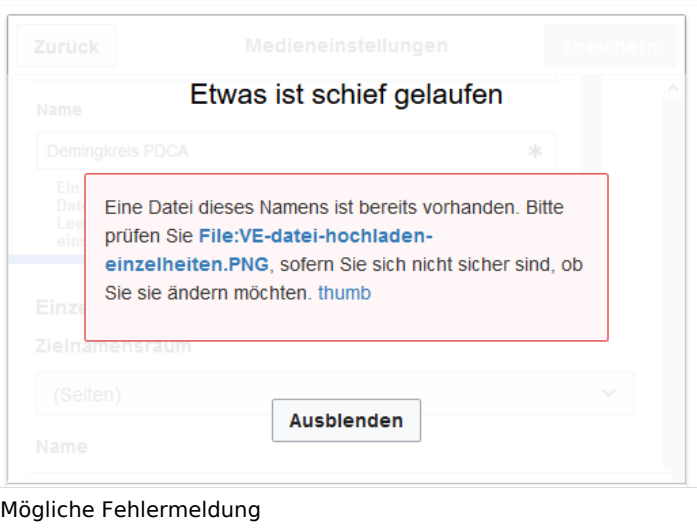

## <span id="page-27-0"></span>**Allgemeine Einstellungen**

In den allgemeinen Einstellungen wird das Bild für verschiedene Zwecke beschrieben.

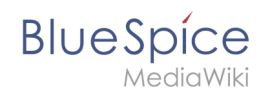

**Beschriftung:** Die Beschriftung wird in Bilddarstellungen mit Rahmen und beim Vorschaubild genutzt.

**Alternativtext:** Der Alternativtext sollte unbedingt für jedes Bild eingegeben werden, da es das Bild in bestimmten Kontexten ersetzt. So zum Beispiel wird dieser Text von

Bildschirmlesegeräten vorgelesen. Diese werden von Benutzern mit visuellen Einschränkungen genutzt, aber auch Suchmaschinen können diesen Text lesen. In manchen Geschäftsbereichen ist die Angabe des "Alt"-Textes auch gesetzlich in den Richtlinien zur Barrierefreiheit vorgeschrieben. Sollten Sie sich nicht sicher sein, fragen Sie entsprechend in Ihrem Unternehmen nach.

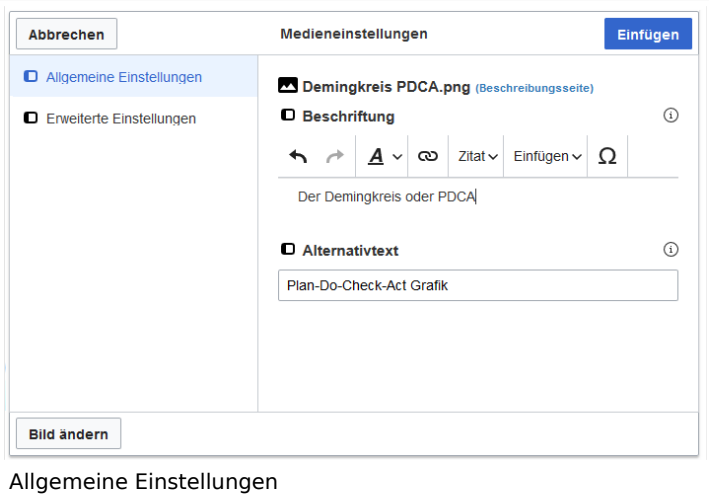

## <span id="page-28-0"></span>**Erweiterte Einstellungen**

Unter den erweiterten Einstellungen legen Sie Art der Bildansicht fest:

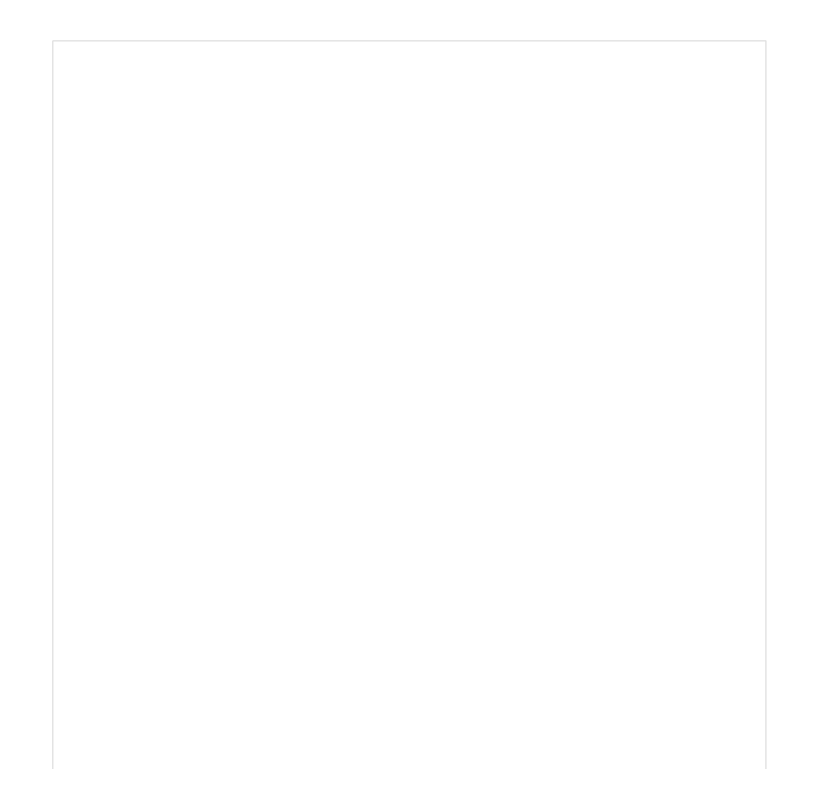

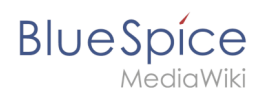

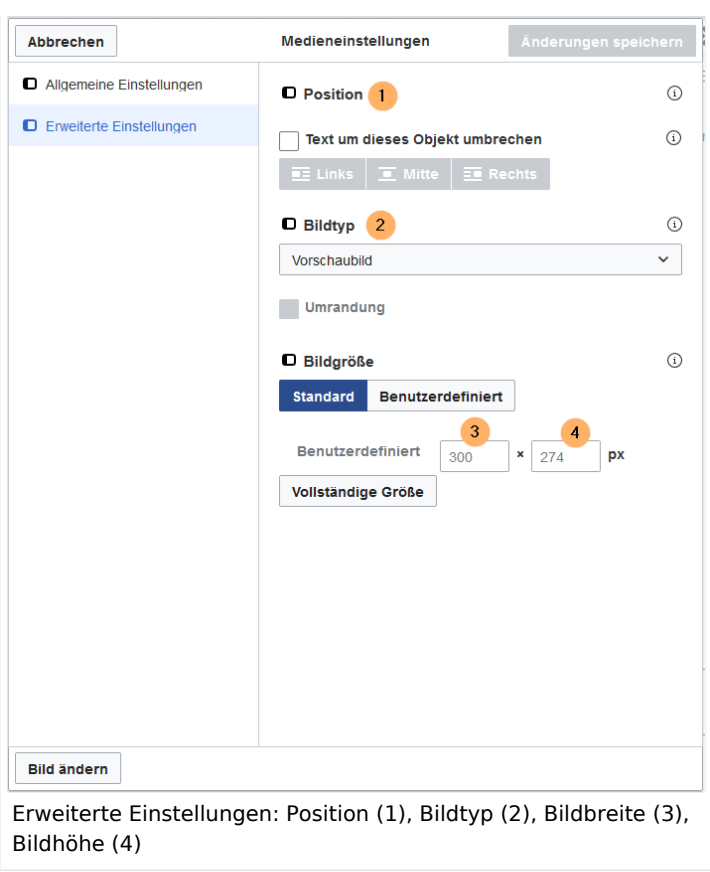

#### **Position:**

In den erweiterten Einstellungen können Sie Position (Bildausrichtung), Bildtyp, Bildbreite und Bildhöhe einstellen.

- Text um dieses Objekt umbrechen: Wenn diese Auswahlkästchen deaktiviert ist, wird das Bild einfach linksbündig zwischen zwei Textzeilen eingefügt. Wenn das Kästchen aktiviert ist, können folgende Positionierungen ausgewählt werden:
	- *Links:* Das Bild wird auf der linken Seite des Texts angezeigt. Der Seiteninhalt umfließt das Bild.
	- *Mitte:* Das Bild wird zentriert zwischen den Zeilen angezeigt.
	- *Rechts:* Das Bild wird rechts neben dem Text angezeigt. Der Seiteninhalt umfließt das Bild.

#### **Bildtyp:**

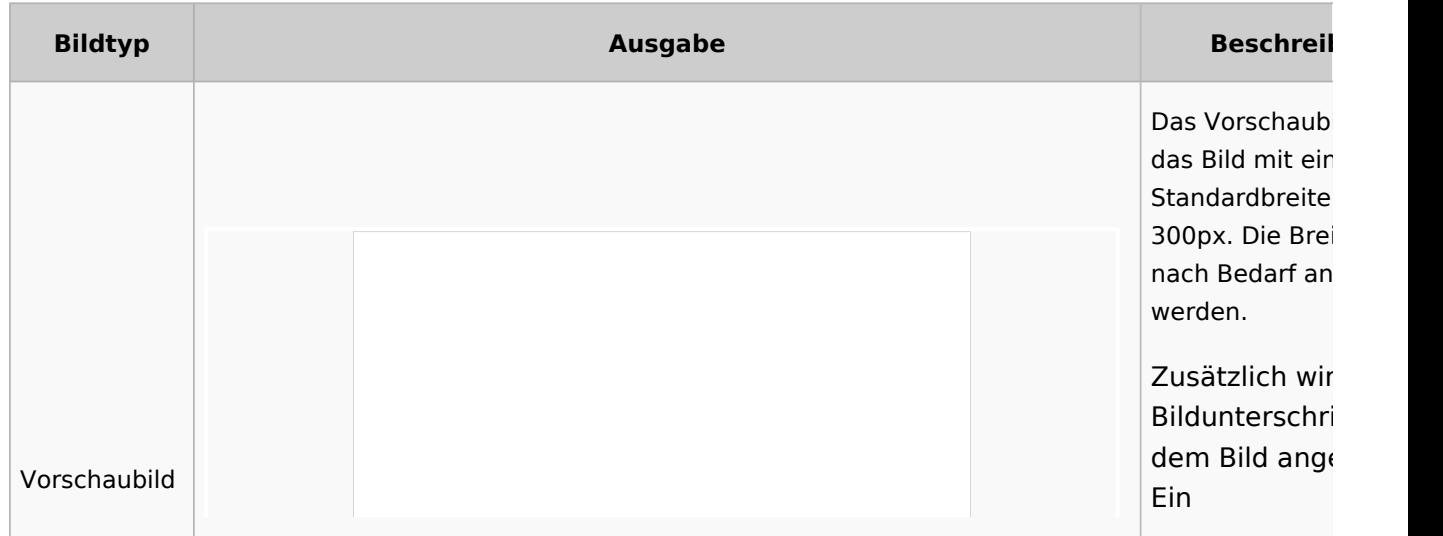

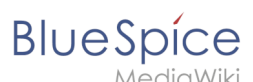

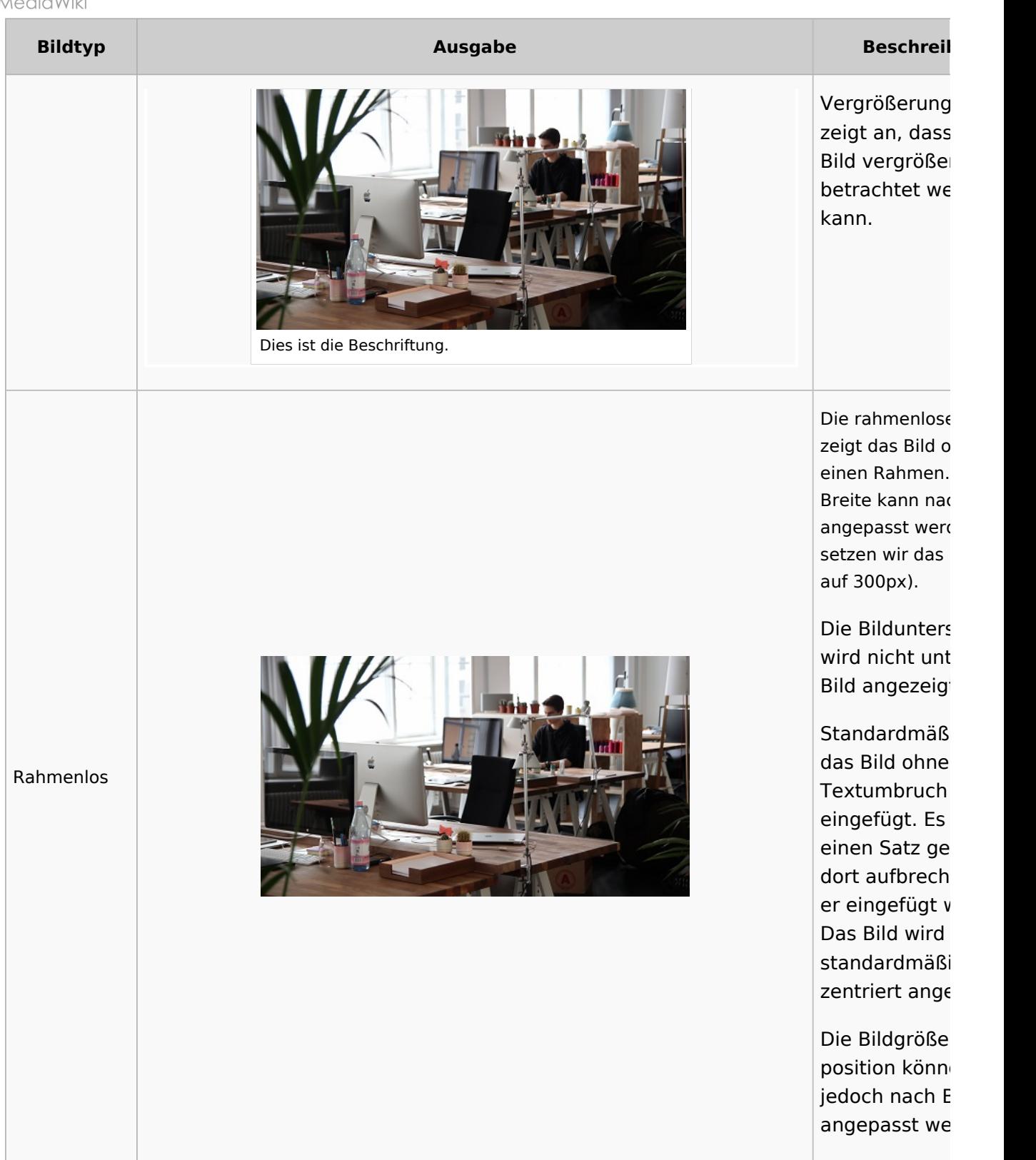

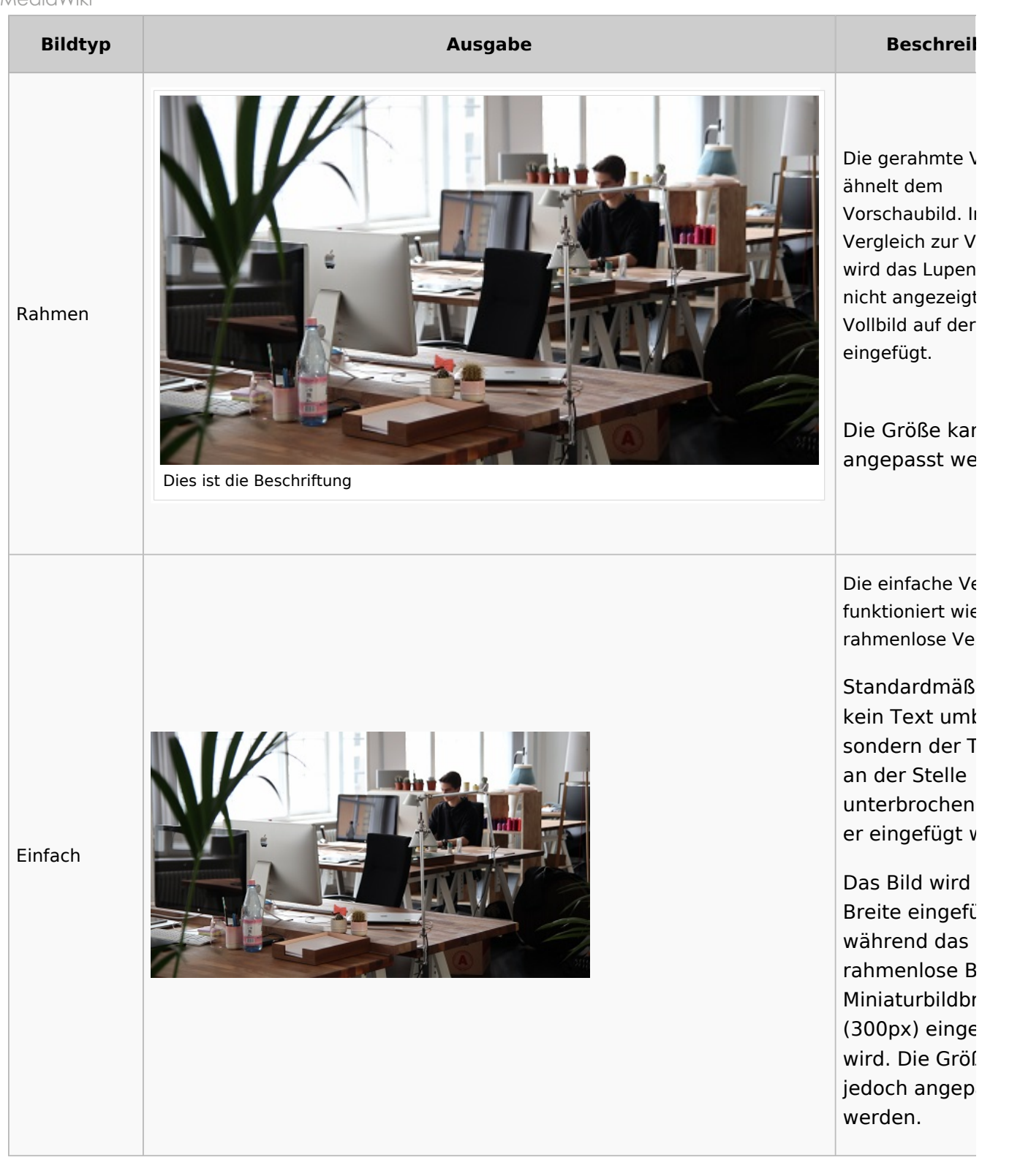

#### $\bullet$ **Bildgröße:**

- *Standard:* zeigt das Bild mit einer Breite von 300px an.
- *Benutzerdefiniert:* ermöglicht die Eingabe einer benutzerdefinierten Größe.
- *Vollständige Größe:* Setzt die Größe auf die tatsächliche Größe des Bildes zurück.

<span id="page-32-1"></span>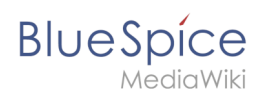

## Drag-and-drop Einbindung

Ein Bild kann im visuellen Edit-Modus direkt mit der Maus vom Datei-Ordner ins Wiki gezogen werden. Es ist wichtig, dass beim Einfügen eine horizontale Linie die Einfügungsstelle markiert. Ansonsten wird das Bild nicht verarbeitet.

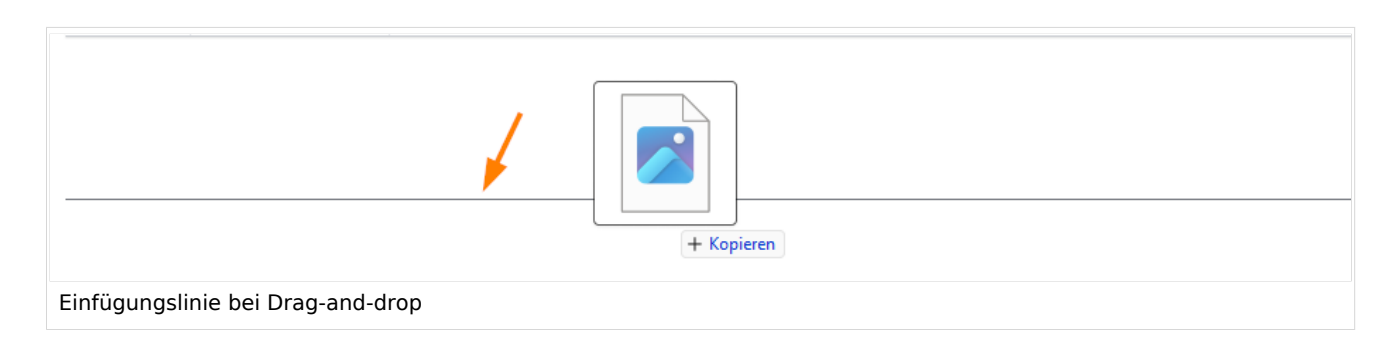

## <span id="page-32-2"></span>**Drag-and-drop Einstellungen v4.3+**

Die Standard-Bildeinstellungen für Drag-and-drop Bildupload können in der [Konfigurationsverwaltung](https://de.wiki.bluespice.com/wiki/Handbuch:Erweiterung/BlueSpiceConfigManager#Enhanced_Upload_v4.3.2B) angepasst werden. Diese Einstellung wird nicht bei Einfügen von bereits existierenden Bildern angewandt.

## <span id="page-32-3"></span>Wo speichere ich das Bild?

Sie können Bilder und Dateien problemlos im (Haupt-) Namenstraum speichern. Wenn Sie zusätzliche Namensräume erstellt haben, können Sie Bilder auch dort speichern. Voraussetzung ist die Erweiterung [BlueSpiceNSFileRepo](https://de.wiki.bluespice.com/wiki/Referenz:NSFileRepo) (Teil von BlueSpice pro) und die entsprechenden Zugriffsrechte auf den jeweiligen Namensraum. Wenn Bilder allgemein verwendbar sein sollen und keinen Zugriffsbeschränkungen unterliegen, sollten Bilder im Hauptnamensraum (Seiten) gespeichert werden.

## Wie ändere ich ein bereits hochgeladenes Bild?

Im Bearbeitungsmodus der Seite ist es möglich, das Bild mit einem Doppelklick zu bearbeiten. Verwenden Sie die Schaltfläche "Bild ändern", um das Bild entsprechend auszutauschen.

<span id="page-32-0"></span>Wenn Sie eine neue Version desselben Bildes verwenden möchten, öffnen Sie die Seite "Spezial: Datei hochladen" in einem neuen Browser-Tab (damit Sie keine Änderungen auf Ihrer Wiki-Seite verlieren). Dort können Sie bereits vorhandene Bilder mit oder ohne Warnung wieder unter demselben Namen speichern. Das Originalbild bleibt als Version erhalten.

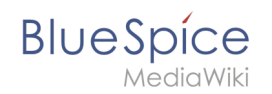

## **Handbuch:Erweiterung/VisualEditor/Bilder/Galerie**

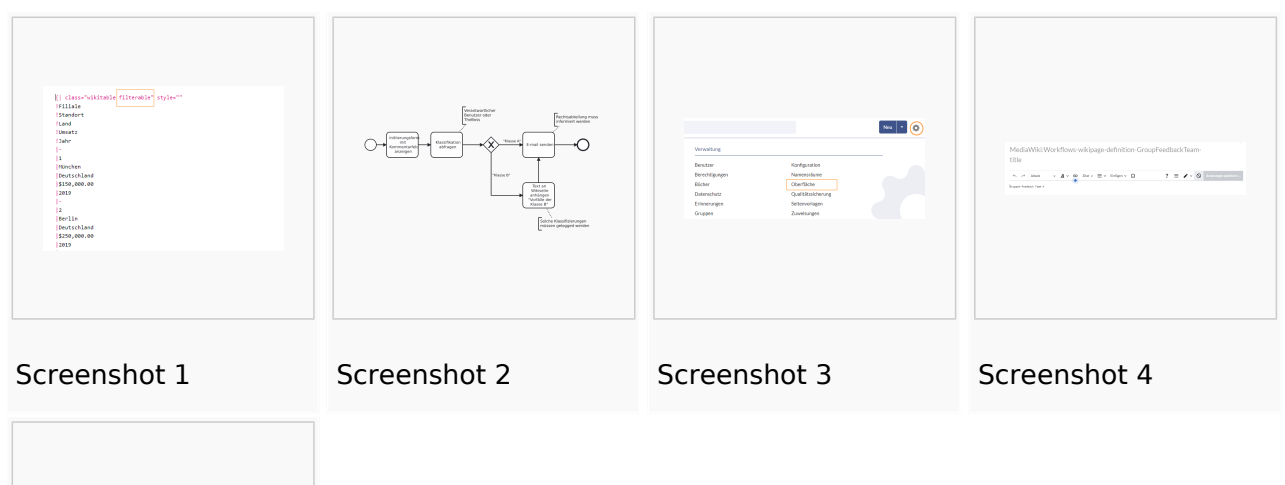

Screenshot 5

## <span id="page-33-0"></span>**Dateien**

## Inhaltsverzeichnis

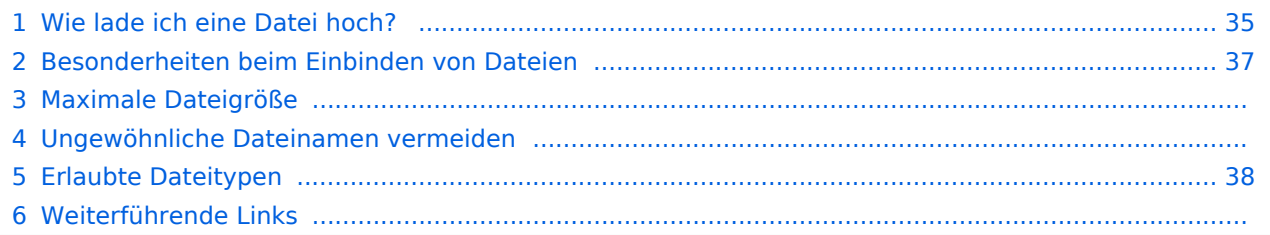

<span id="page-34-0"></span>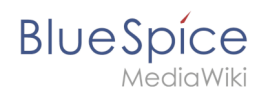

## Wie lade ich eine Datei hoch?

PDF, xls, docx,... Dateien in den gängigen Formaten können Sie leicht mit VisualEditor auf Ihr Wiki hochladen und gleichzeitig in eine Wikiseite einfügen. Welche Dateitypen in Ihrem Wiki erlaubt sind, erfahren Sie auf der Seite Spezial: Hochladen in Ihrem Wiki.

Wählen Sie hierzu in VisualEditor den Menüpunkt "Einfügen > Medien":

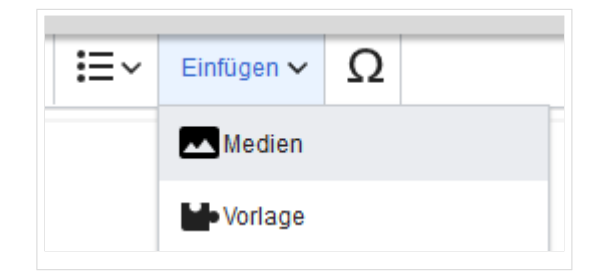

Es öffnet sich das Dialogfenster "Medieneinstellungen". Dort können Sie die Datei mit einem Namensraum (erfordert[BlueSpiceNSFileRepo](https://de.wiki.bluespice.com/wiki/Referenz:NSFileRepo)) und Kategorien verbinden:

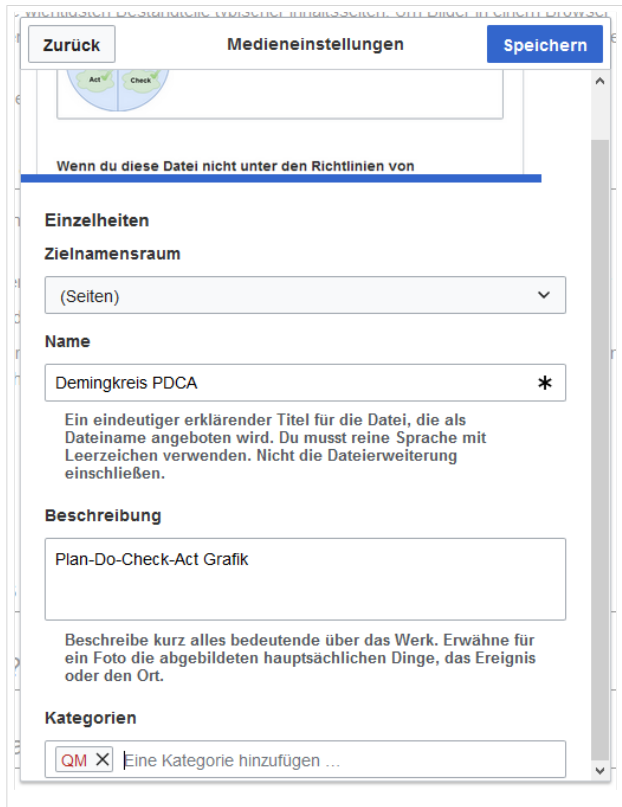

Das System erkennt, dass es sich nicht um eine Bilddatei handelt und zeigt eine entsprechende Heftklammer als Dateisymbol:.

Klicken Sie nun "Hochladen":

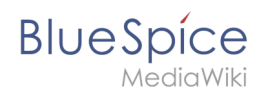

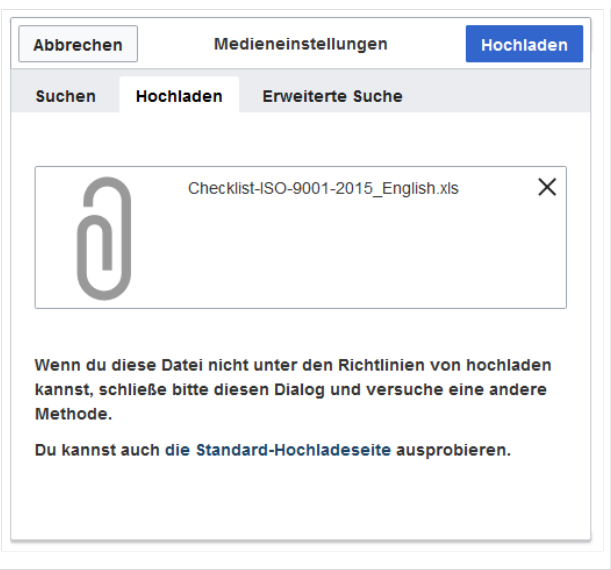

Die allgemeinen und erweiterten Einstellungen sind weitgehend mit [Bilddateien](https://de.wiki.bluespice.com/w/index.php?title=VisualEditor/Bilder&action=view) identisch. Unterschiede gibt es jedoch bei den Verlinkungsoptionen, da zum Beispiel eine PDF Datei nicht wie ein Bild direkt auf der Seite dargestellt wird.

Hinweis: Beim Hochladen sollte der Dateiname auf ungewöhnliche Sonderzeichen (z.B. ", %, /, < , > , [ , ] , { , } ) überprüft und abgeändert werden, da bestimmte Serverdateisysteme mit diesen Zeichen Schwierigkeiten haben könnten oder diese Zeichen von MediaWiki für andere Funktionen belegt sind.

Die Sonderzeichen  $\binom{1}{x}$ ,  $\binom{2}{x}$ , + können verwendet werden und werden in die entsprechende HEX-Notation umgewandelt.

: wird in Leerzeichen konvertiert, außer es ist Teil eines existierenden Namespace-Präfixes.

<span id="page-36-0"></span>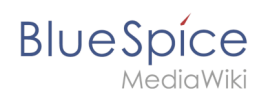

## Besonderheiten beim Einbinden von Dateien

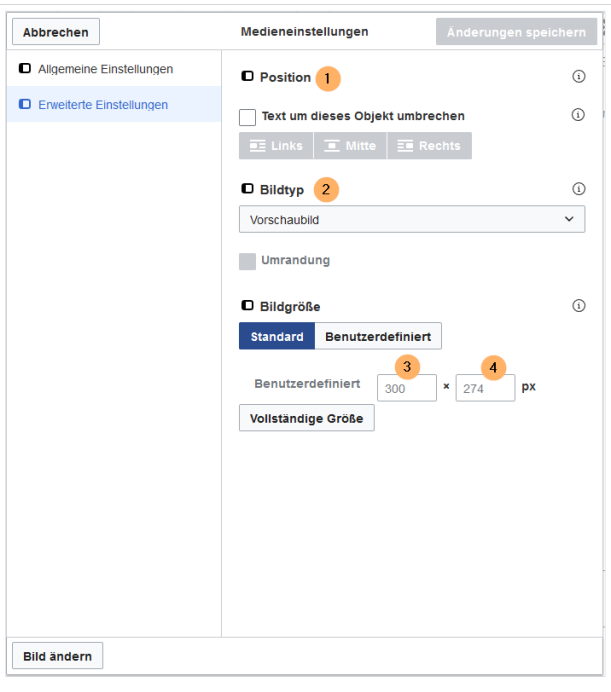

Es gibt drei Möglichkeiten, eine Datei auf einer Seite zu verlinken:

- **Datei verlinken (1):** Der eingefügte Link öffnet die Datei.
- **Dateibeschreibungsseite verlinken (2):** Der Link führt zur Dateiseite auf dem Wiki. Dort kann man die Dateidetails ansehen oder eine neue Version der Datei hochladen.
- **Datei einbetten (3):** Der Link fügt ein Vorschaubild ein. Das Vorschaubild öffnet beim Anklicken die Detailseite für die Datei. Dies funktioniert nur bei PDF und .tiff Dateien.

**Allgemeine Einstellungen:** Ein Alternativtext wird benötigt, wenn Sie die Datei auf der Seite einbetten. Dies geschieht über die entsprechende Schaltfläche "Datei einbetten". Da hier ein Vorschaubild erzeugt wird, ist der Alternativtext genau wie bei Bildern anzuwenden.

Wenn Sie die Datei oder die Dateibeschreibungsseite verlinken, fügt VisualEditor in beiden Fällen den gleichen Linktext ein, obwohl der Link zu jeweils verschiedenen Seiten führt. Der angezeigte Linktext kann jedoch direkt auf der Seite abgeändert werden. Klicken Sie einfach direkt in den Linktext und ändern Sie den Text entsprechend.

**Hinweis:** Wenn Sie einen Dateilink direkt auf bereits ausgewählten Text setzen, wird der ausgewählte Text von VisualEditor mit der Datei-Information ersetzt. Es empfiehlt sich daher, einen Dateilink über VisualEditor immer bei einem Leerzeichen auf der Seite einzufügen.

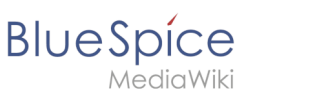

## Maximale Dateigröße

Die maximal erlaubte Dateigröße kann nicht im Wiki selbst konfiguriert werden. Das grundsätzliche oberste Limit wird auf dem Server in der Datei php.ini in der PHP-Installation definiert. Das tatsächliche (ggf. kleinere) Limit dagegen in der BlueSpice-Installation in LocalSettings.php oder einer anderen Konfigurationsdatei im Ordner settings.d. Die Standardeinstellung it 32 MB. Wenden Sie sich an Ihren Wiki-Administrator, wenn Sie eine Fehlermeldung beim Hochladen einer größeren Datei erhalten.

## Ungewöhnliche Dateinamen vermeiden

**Hinweis:** Beim Hochladen sollte der Dateiname auf ungewöhnliche Sonderzeichen (z.B. " , % , / , < , > , [ , ] , { , } ) überprüft und abgeändert werden, da bestimmte Serverdateisysteme mit diesen Zeichen Schwierigkeiten haben könnten oder diese Zeichen von MediaWiki für andere Funktionen belegt sind.

Die Sonderzeichen ( , ) , & , + können verwendet werden und werden in die entsprechende HEX-Notation umgewandelt.

: wird in Leerzeichen konvertiert, außer es ist Teil eines existierenden Namespace-Präfixes.

## <span id="page-37-1"></span>Erlaubte Dateitypen

Wenn Sie beim Hochladen einer Datei eine Fehlermeldung erhalten, kann es daran liegen, dass der Dateityp nicht erlaubt ist. Die erlaubten Dateitypen werden von Benutzern mit Admin-Rechten in der [Konfigurationsverwaltung](https://de.wiki.bluespice.com/wiki/Handbuch:Erweiterung/BlueSpiceConfigManager#System) eingestellt.

Weiterführende Links

[Links einfügen](https://de.wiki.bluespice.com/wiki/Handbuch:Erweiterung/BlueSpiceInsertLink)

## <span id="page-37-0"></span>**Tabellen**

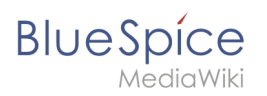

## Inhaltsverzeichnis

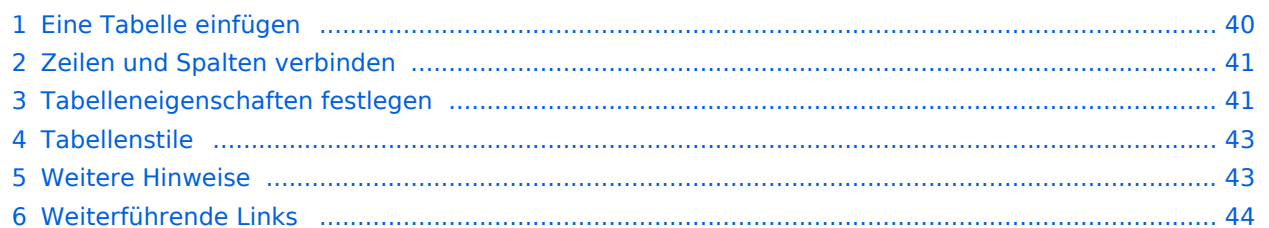

<span id="page-39-0"></span>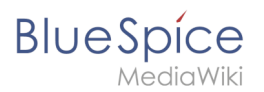

## Eine Tabelle einfügen

Wählen Sie in VisualEditor "Einfügen > Tabellen", um eine Tabelle in einer Seite einzufügen:

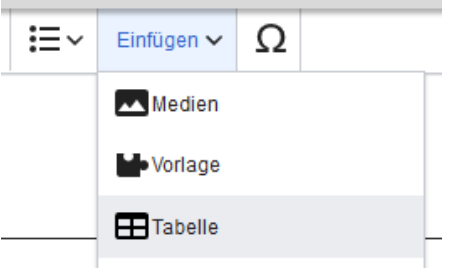

Nach Angabe der Zeilen und Spalten erscheint eine leere Tabelle mit Bearbeitungsmenü:

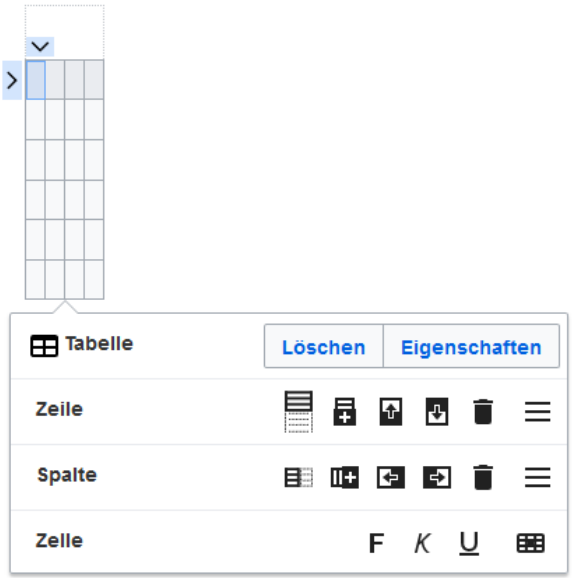

Wenn der Mauszeiger auf einem Symbol ruht, wird die jeweilige Funktion angezeigt.

Doppelklicken Sie in die Zellen, um Text einzufügen:

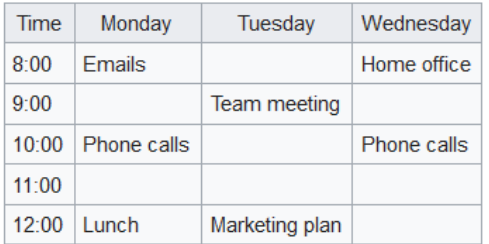

<span id="page-40-0"></span>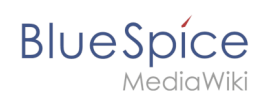

## Zeilen und Spalten verbinden

Wenn sie in eine Zeile klicken, erscheint am linken Rand der Zeile und am oberen Rand der Spalte ein Pfeil. Um die Zellen in einer Zeile oder einer Spalte zu verbinden, klicken Sie auf den jeweiligen Pfeil und dann im Bearbeitungsmenü auf "Zellen verbinden":

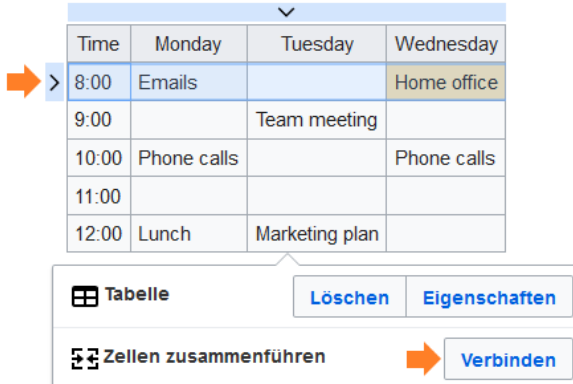

Sie können auch einzelne Zellen verbinden. Klicken Sie mit gedrückter Shift-Taste in zwei oder mehrere angrenzende Zellen. Verbinden Sie dann die Zellen. Die Zellen müssen angrenzend in einer Zeile oder in einer Spalte sein, damit sie verbunden werden können.

## <span id="page-40-1"></span>Tabelleneigenschaften festlegen

Im Menüpunkt Eigenschaften gibt es zahlreiche Einstellungen, um die Funktionalität und Darstellung der Tabelle anzupassen:

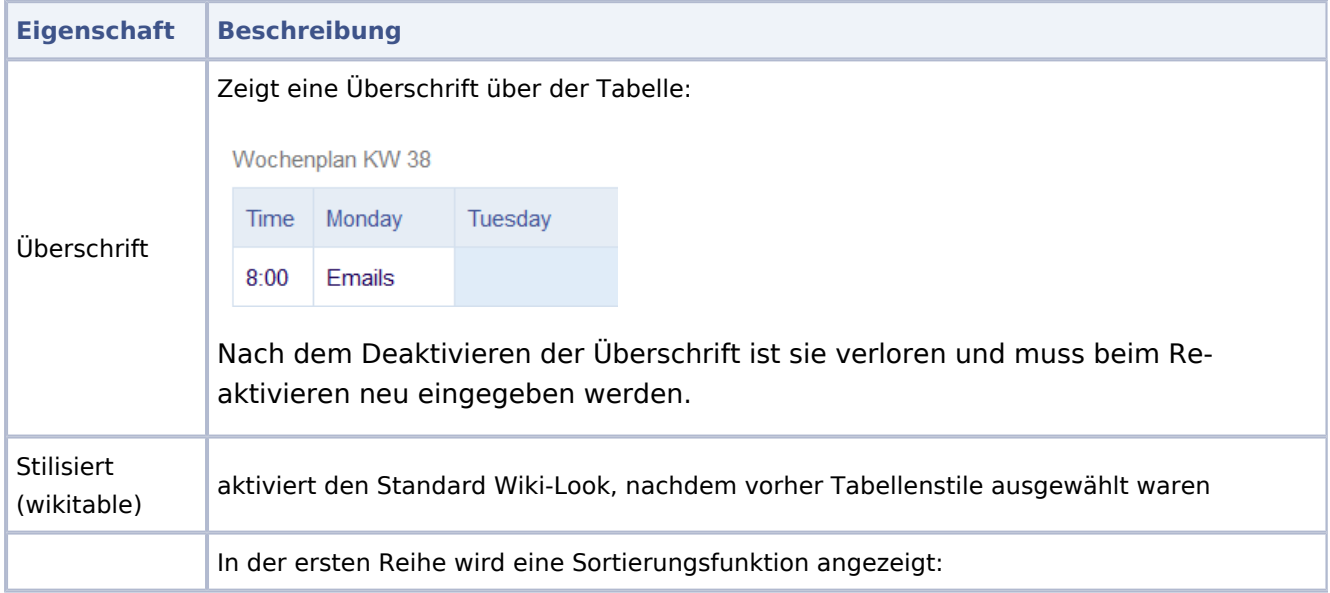

# **Blue** Spice

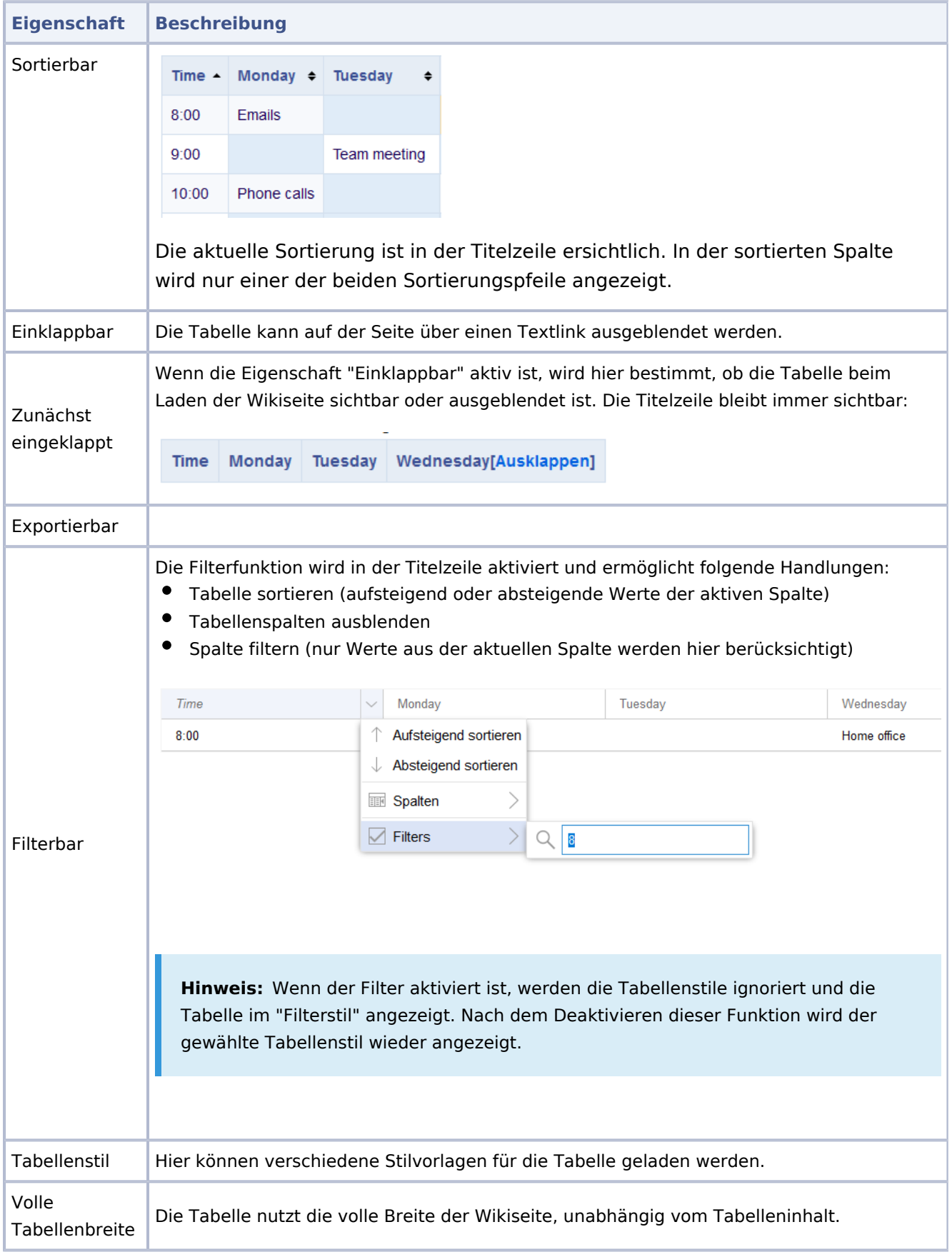

<span id="page-42-0"></span>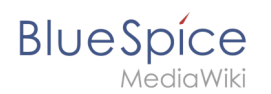

## **Tabellenstile**

Im Menü Tabellenstil sind folgende Stilvorlagen auswählbar. Klicken Sie auf ein Bild um die Galerie zu starten:

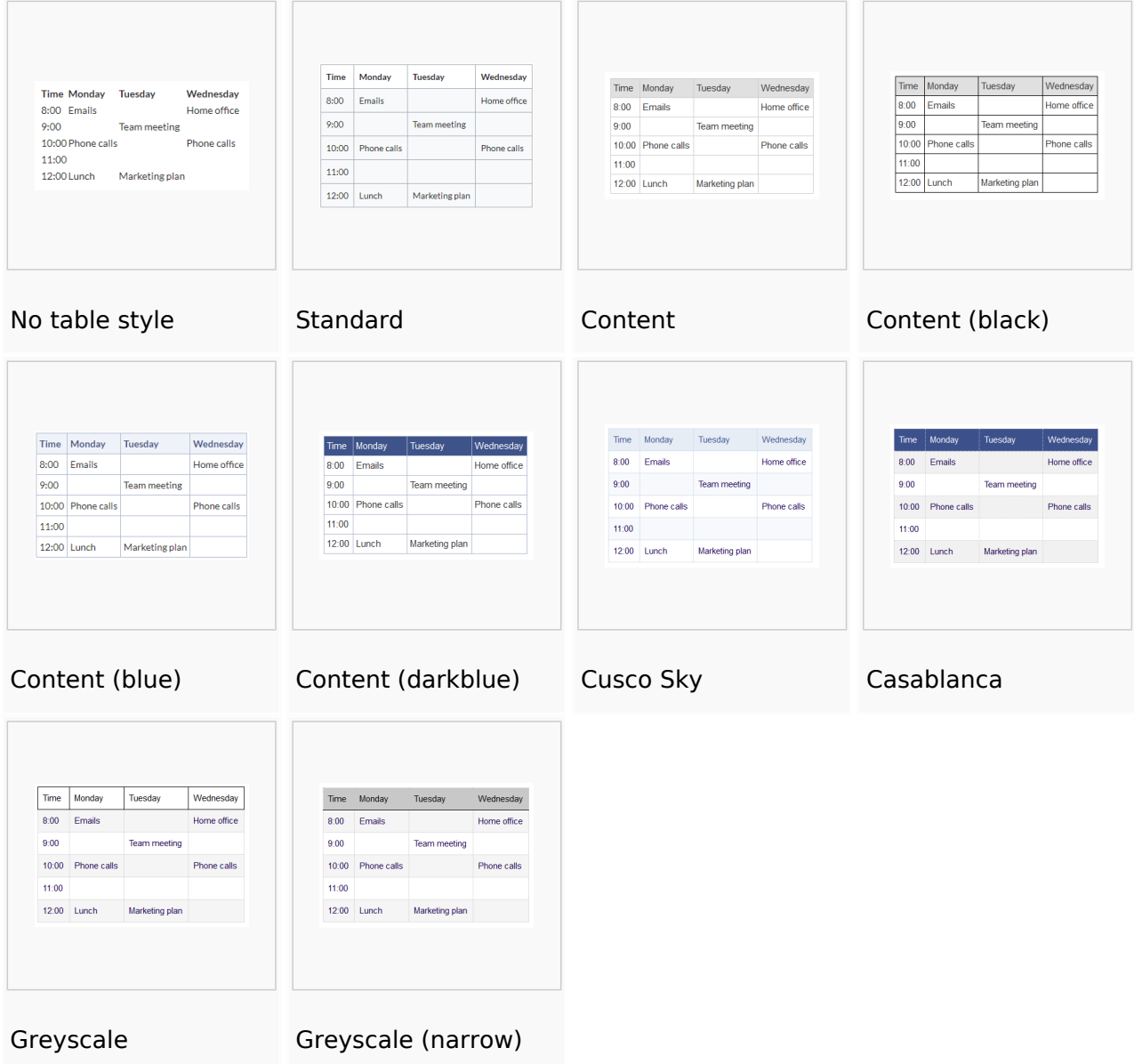

## <span id="page-42-1"></span>Weitere Hinweise

Mit dem visuellen Editor ist es leicht, Inhalte als Tabelle zu formatieren. Es gibt hierzu folgende Alternativen:

Tabellen können auch als csv-Datei auf einer Seite eingefügt werden (einfach die CSV-Datei auf die Seite im Bearbeitungsmodus ziehen)

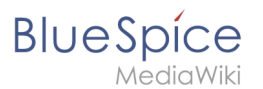

<span id="page-43-1"></span>Komplexe Tabellen können alternativ als xls-Datei an die Seite angehängt werden.

## Weiterführende Links

- [Beispiele zur Gestaltung von Tabellen](#page-43-0)
- [Filterbare Tabellen](https://de.wiki.bluespice.com/wiki/Handbuch:Erweiterung/BlueSpiceFilterableTables)

## <span id="page-43-0"></span>**Tabellen-Designs**

## Inhaltsverzeichnis

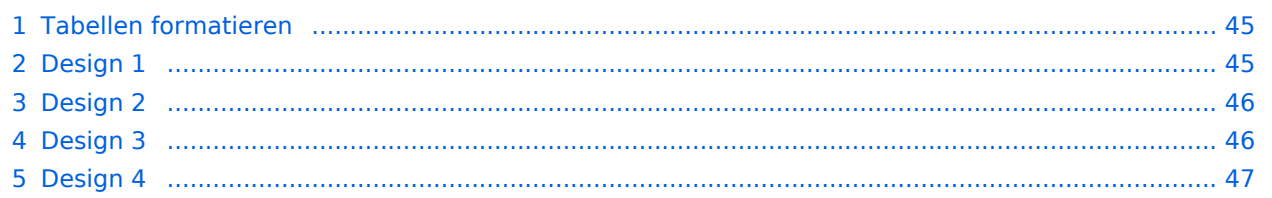

<span id="page-44-0"></span>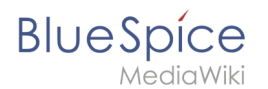

## Tabellen formatieren

Tabellen sind nützlich, um Informationen im Wiki übersichtlich darzustellen. Beachten Sie hierbei nur, dass sich mehrspaltige Tabellen nicht zur Darstellung auf mobilen Geräten eignen, da sich der Inhalt hier nicht automatisch auf die Bildschirmbreite anpassen kann.

Die Hintergrundfarben und Formatierungsangaben der Tabellen werden einmalig in die Seite *MediaWiki:Common.css* kopiert:

```
table.portal {border-spacing: 20px 2px; border-collapse: separate;}
table.portalboxes {border-spacing: 20px; border-collapse: separate;}
table.portal th, table.portal td, table.portalboxes th, table.portalboxes td
{padding:10px; border:0; vertical-align:top;}
.tblue th {background-color:#CADAEA;}
.tblue td {background-color:#E0ECF8;}
.tyellow th {background-color:#F7E1B2;}
.tyellow td {background-color:#E0ECF8;}
.twhite th {background-color:#787878; color:#FFF;}
.twhite td {background-color:#FFF;}
.tgrey th {background-color:#ACB1CF; color:#FFF;}
.tgrey td {background-color:#E6E7EB}
/** cropped image **/
img.responsive {width:100%;height:auto;}
.crop { max-height: 50px; overflow: hidden; }
```
## <span id="page-44-1"></span>Design 1

Bei der Abteilung **Personalwesen** finden Sie vor allem folgende Inhalte im Wiki:

- Wichtige Ankündigungen
- $\bullet$  Mitarbeiterhandbuch
- **Informationen für neue Mitarbeiter**
- Organigramme
- Ansprechpartner

#### **Einführung Wichtige Dokumente**

Diese Informationen sollten Sie kennen:

- Datenschutzrichtlinien (Stand:1/2020)
- Urlaubsantrag
- Dienstreisen
- Alle Formulare

Code im Quelltext der Wikiseite einfügen:

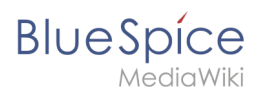

```
{| class="portal tblue" style="width:100%;"
! style="width:50%;" |'''Spalte 1'''
! style="width:50%;" ! |'''Spalte 2'''
|-
| Inhalt Spalte 1
 Inhalt Spalte 2
|}
```
## <span id="page-45-0"></span>Design 2

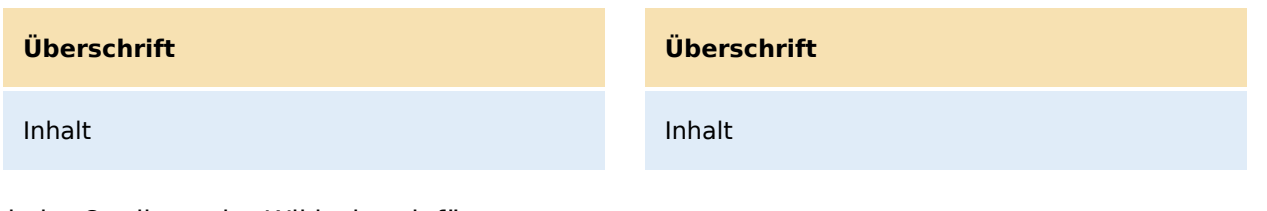

Code im Quelltext der Wikiseite einfügen:

```
{| class="portal tyellow" style="width:100%;"
! style="width:50%;" |'''Überschrift'''
|-
| Inhalt
 | Inhalt
|}
```
## <span id="page-45-1"></span>Design 3

Seit 1. April 2020 unterstützt uns nun **[Frau](https://de.wiki.bluespice.com/w/index.php?title=Benutzer:Pschertel&action=view)  [Yildiz](https://de.wiki.bluespice.com/w/index.php?title=Benutzer:Pschertel&action=view)** als Sachbearbeiterin. Wir begrüßen Frau Yildiz herzlich und wünschen Ihr viel Spaß in unserer Abteilung.

Wir arbeiten fleißig daran, Ihnen die wichtigsten Informationen immer aktuell und leicht verständlich aufzubereiten. Lassen Sie uns wissen, was wir noch besser machen können.

#### **Schon gewußt? Little Exercise Exercise Exercise Ansprechpartner**

Bei inhaltlichen Fragen zu unseren Wikiseiten wenden Sie sich bitte an **[Herrn](https://de.wiki.bluespice.com/wiki/Benutzer:WikiSysop)  [Baumeister](https://de.wiki.bluespice.com/wiki/Benutzer:WikiSysop)**.

Code im Quelltext der Wikiseite einfügen:

```
{| class="portal twhite" style="width:100%;"
! style="width:33%;" |'''Überschrift 1'''
! style="width:33%;" |'''Überschrift 2'''
```
#### **BlueSpice Unterseite** MediaWiki ! style="width:33%;" |'''Überschrift 3''' |- Inhalt Spalte 1 | Inhalt Spalte 2 Inhalt Spalte 3  $|$ }

## <span id="page-46-1"></span>Design 4

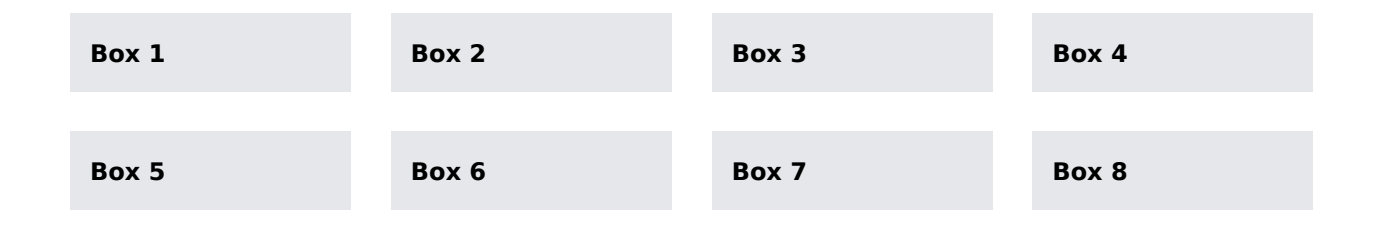

Code im Quelltext der Wikiseite einfügen:

```
{| class="portalboxes tgrey" style="width:100%;"
|-
| style="width:25%;" |'''Box 1'''
| style="width:25%;" |'''Box 2'''
| style="width:25%;" |'''Box 3'''
| style="width:25%;" |'''Box 4'''
|-
 | '''Box 5'''
| '''Box 6'''
| '''Box 7'''
 | '''Box 8'''
|}
```
## <span id="page-46-0"></span>**Referenz:DynamicPageList3**

## <span id="page-46-2"></span>**Erweiterung: DynamicPageList3**

[alle Erweiterungen](https://de.wiki.bluespice.com/wiki/Kategorie:Extension)

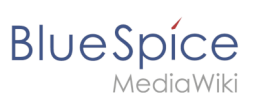

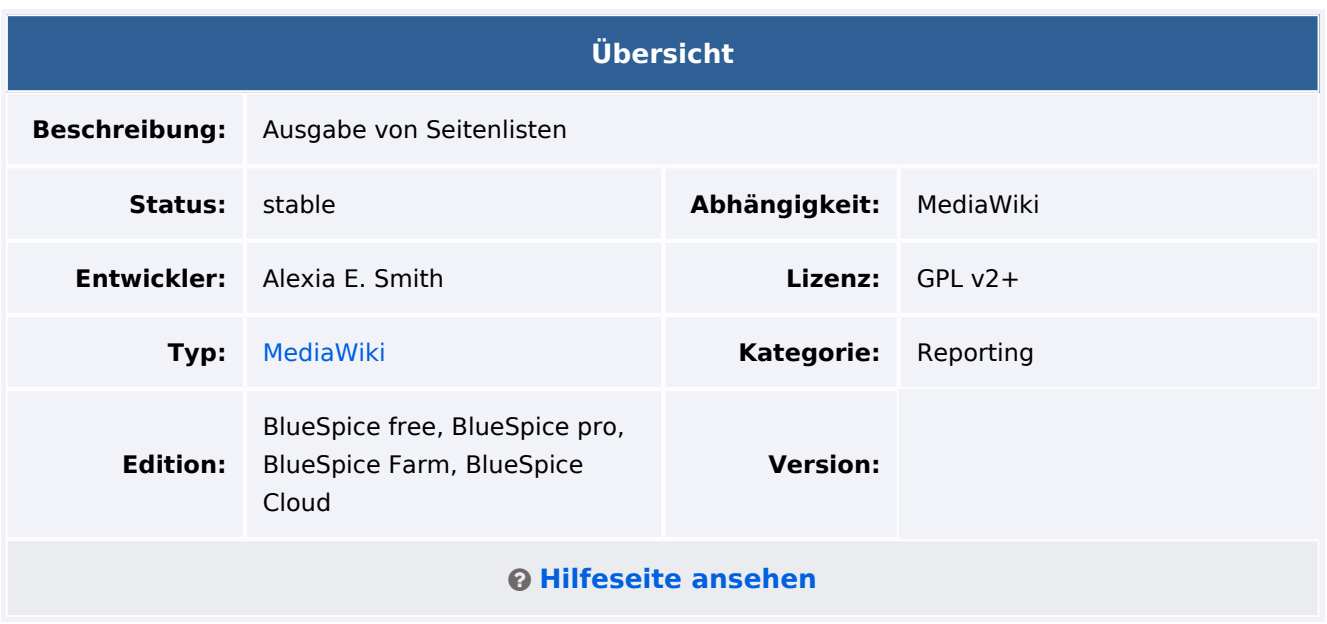

## <span id="page-47-0"></span>Funktionen / Anwendung

**DynamicPageList3** ist ein Berichterstellungstool für MediaWiki, mit dem Seitenlisten und andere auf Seiten basierende Daten auf einer Wikiseite eingebunden werden können.

## Inhaltsverzeichnis

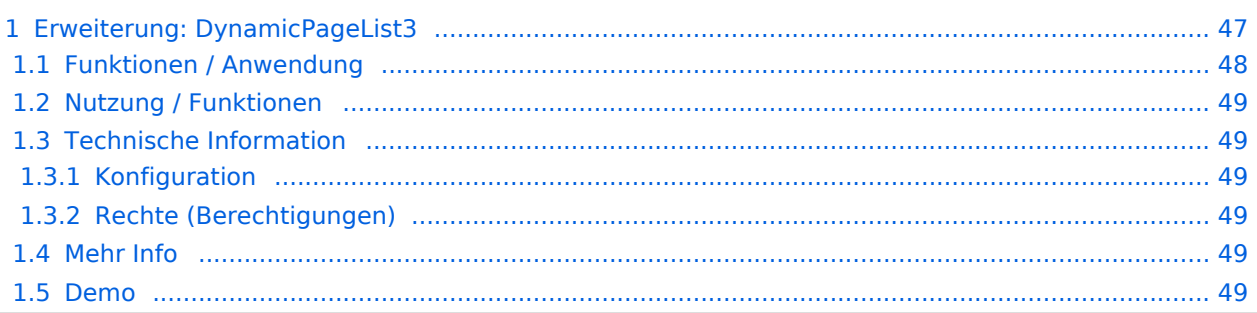

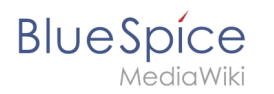

### [Vorlage:Kompatibilität](https://de.wiki.bluespice.com/w/index.php?title=Vorlage:Kompatibilit%C3%A4t&action=edit&redlink=1)

## <span id="page-48-1"></span>Nutzung / Funktionen

Eine typische Anwendung ist die Darstellung einer Liste von Seiten in bestimmten Kategorien und /oder Namensräumen. Die Auswahl der Seiten und die Sortierung der Ergebnisse kann zusätzlich nach anderen Kriterien wie Autor, Datum oder beispielsweise verwendete Vorlagen erfolgen.

## <span id="page-48-2"></span>Technische Information

Das Standardmodul für diese Erweiterung ist {{#dpl: ... }}.

### <span id="page-48-3"></span>**Konfiguration**

Es gibt keine Konfigurationsmöglichkeiten über den Konfigurationsmanager.

### <span id="page-48-4"></span>**Rechte (Berechtigungen)**

Diese Erweiterung benötigt keine zusätzlichen Rechte.

## <span id="page-48-5"></span>Mehr Info

Beispiele zur Nutzung dieser Erweiterung finden Sie auf unserer [Hilfeseite](#page-16-0).

Ein Handbuch finden Sie auf [Gamepedia](https://help.gamepedia.com/Extension:DPL3/Manual).

### <span id="page-48-6"></span>Demo

Sie können auf der [BlueSpice Demo](https://de.demo.bluespice.com/wiki/Hauptseite) Seite selbst auf jeder Inhaltsseite im Quelltextmodus das entsprechende Tag einbinden.

## <span id="page-48-0"></span>**Referenz:SubPageList**

## **Erweiterung: SubPageList**

#### [alle Erweiterungen](https://de.wiki.bluespice.com/wiki/Kategorie:Extension)

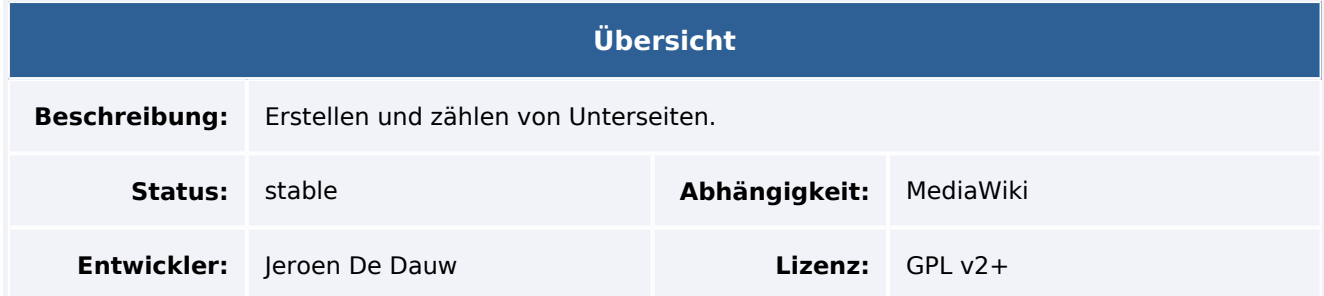

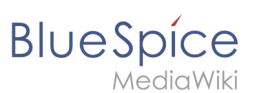

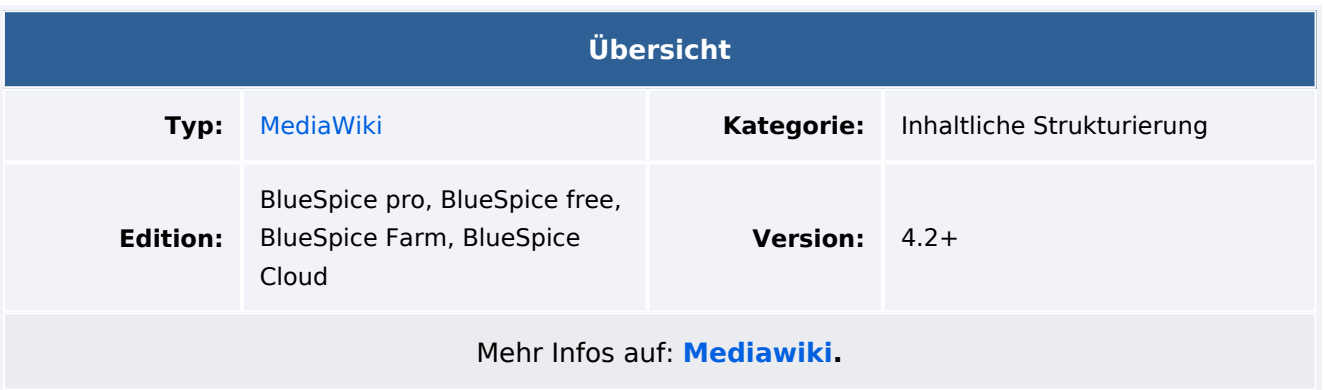

## Funktionen / Anwendung

ist ab BlueSpice 4.2 enthalten.

Die Erweiterung **SubPageList** ermöglicht es, Unterseitenlisten zu erstellen. Es kann sowohl die Tag-Erweiterung <subpages /> als auch die Parserfunktion {{#subpages: }} verwendet werden. Diese nehmen dieselben Paramter an und verhalten sich identisch.

## **Beispiele**

Auflisten der Unterseiten der aktuellen Seite mit Standardeinstellungen:

```
{{#subpages:}}
```
Falls eine der Unterseiten das <bs:timeline> Tag oder die Parserfunktion {{#tag:bs:timeline}} verwendet, kann der Wert für die Seite nicht leer sein. In diesem Fall muss die aktuelle Seite explizit referenziert werden:

{{#subpages:{{FULLPAGENAME}} }}

Unterseiten für Seite "MyAwesomePage" auflisten:

{{#subpages:MyAwesomePage}}

Unterseiten als Aufzählungsliste auflisten:

{{#subpages:format=ol}}

Vollständige Seitennamen, die nicht verlinkt sind:

```
{{#subpages:pathstyle=full|links=no}}
```
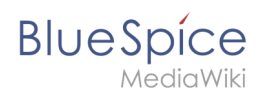

Die vollständige Benutzerdokumentation finden Sie auf: [https://github.com/JeroenDeDauw](https://github.com/JeroenDeDauw/SubPageList/blob/master/doc/USAGE.md) [/SubPageList/blob/master/doc/USAGE.md](https://github.com/JeroenDeDauw/SubPageList/blob/master/doc/USAGE.md) (Englisch)